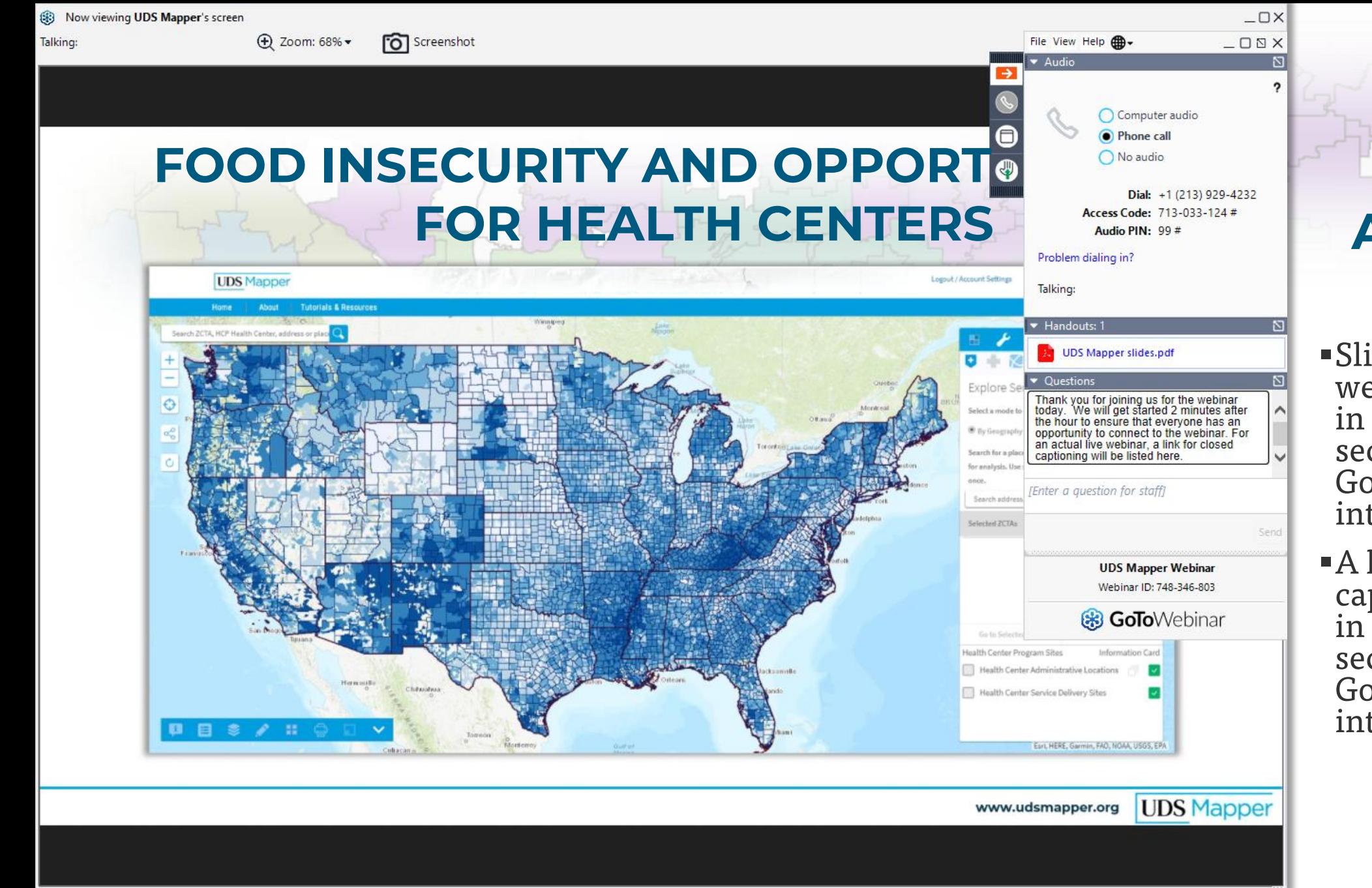

#### **WE WILL START 2 MINUTES AFTER THE HOUR**

▪Slides for today's webinar can be found in the Handouts section of the GoToWebinar attendee interface

- ■A link to today's captions can be found in the Questions/Chat section of the GoToWebinar attendee interface
	- Submit a question if you require assistance

### **FOOD INSECURITY AND OPPORTUNITIES FOR HEALTH CENTERS**

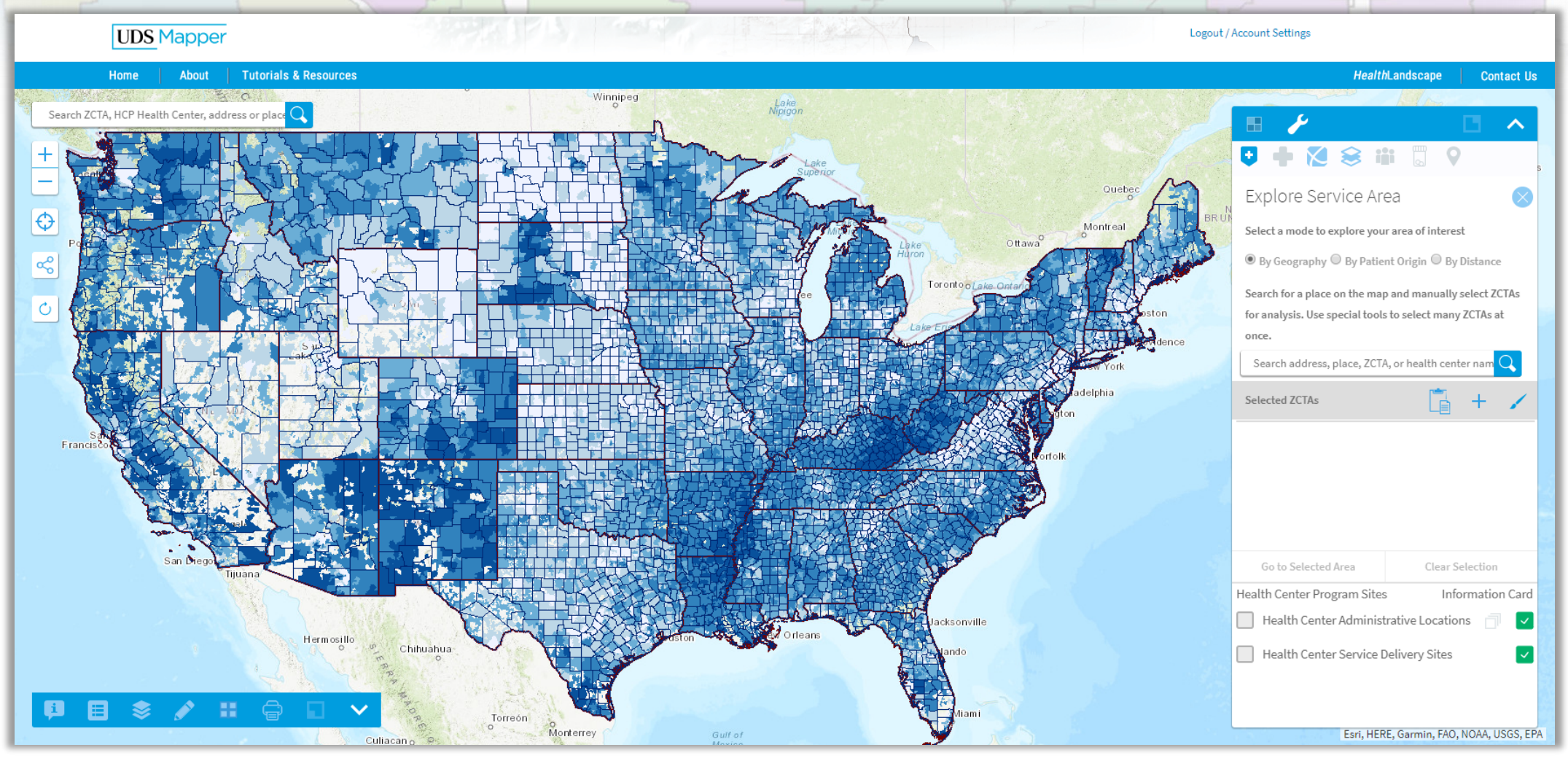

## **ACKNOWLEDGEMENTS**

### This work is supported by the Health Resources and Services Administration under contract HHSH250201800033G

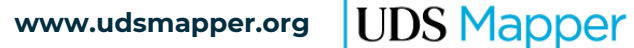

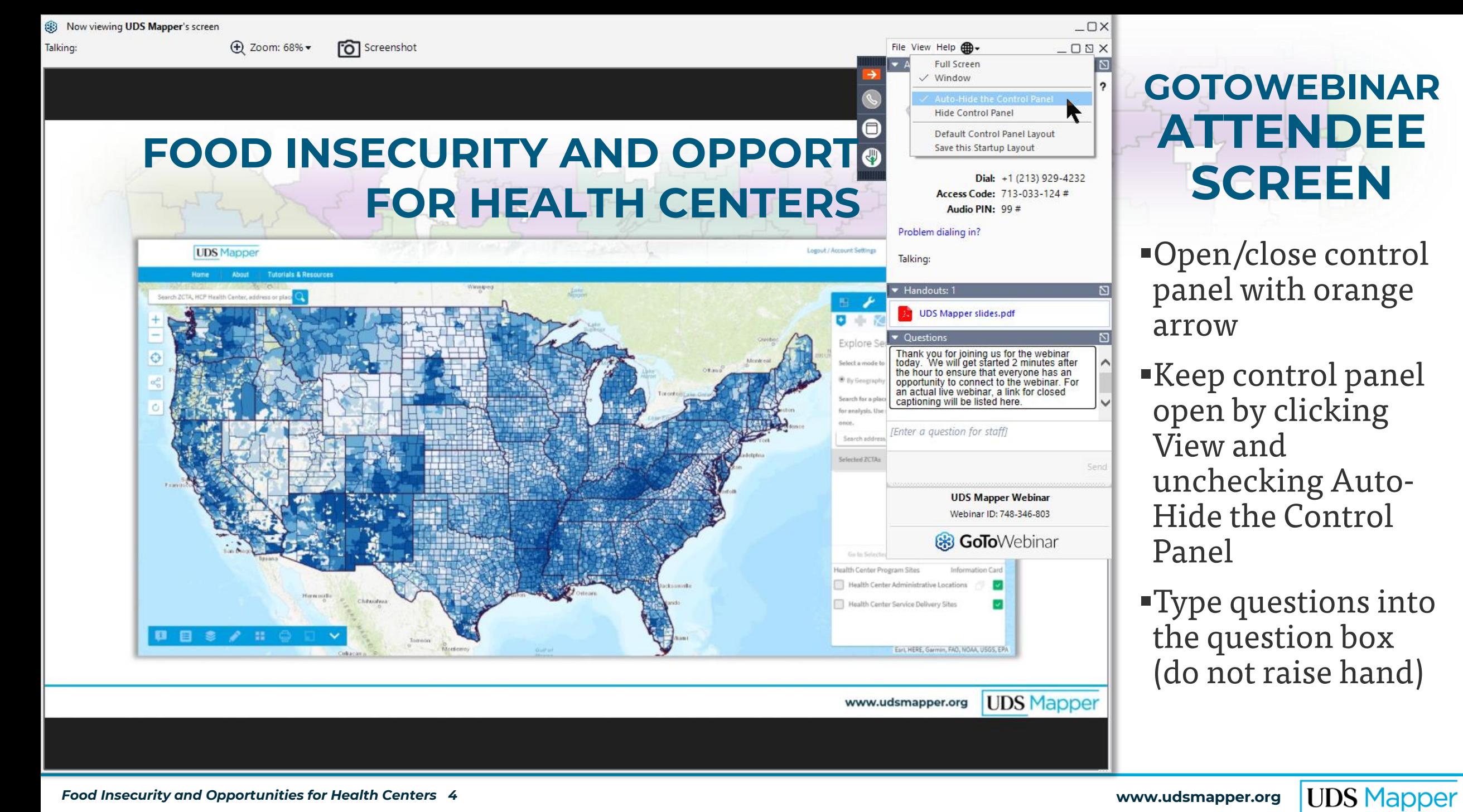

## **TODAY'S SLIDES**

- **EXTERCH Solides can be found in the Handouts section of the GoToWebinar attendee** interface
- UDS Mapper webinars are recorded
	- Videos, captions, slides, and supporting materials (if any) will be available on the UDS Mapper website after the files have been processed

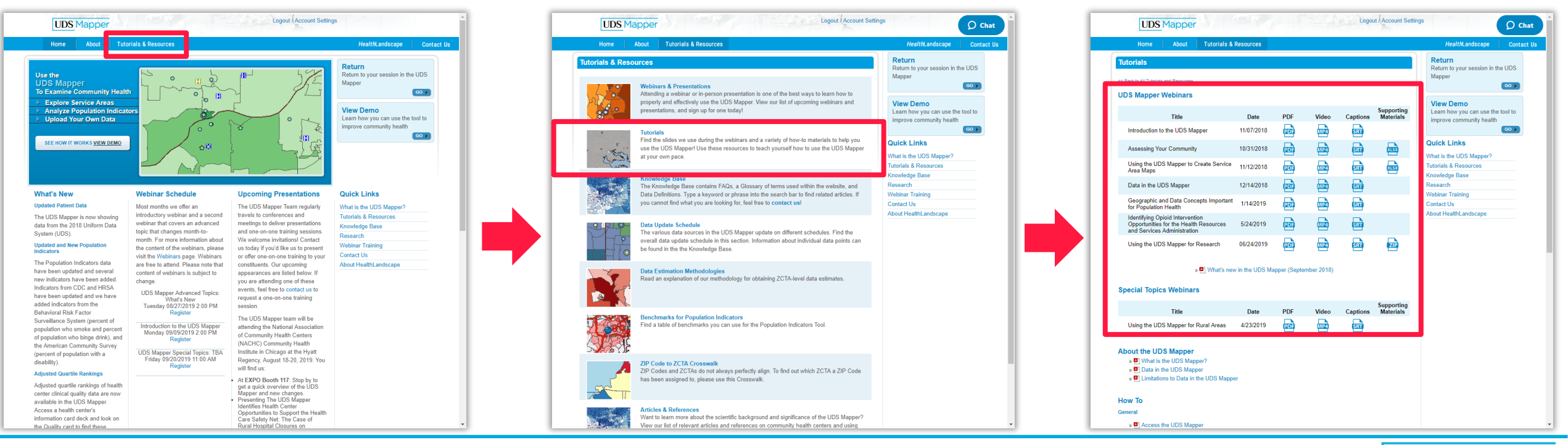

*Food Insecurity and Opportunities for Health Centers 5*

**UDS Mapper** 

## **TODAY'S AGENDA**

- **UDS Mapper overview**
- **Example 1** Food insecurity overview
- Health centers and food insecurity
- **Using the UDS Mapper to examine food insecurity**
- $\blacksquare$  Use case
- Finding user support after the webinar

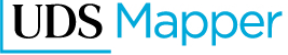

## **WHAT IS THE UDS MAPPER?**

- **An online mapping tool developed to provide access to** maps, data, and analysis using Uniform Data System (UDS) and other relevant data to visualize service area information for Health Center Program (HCP) awardees and look-alikes
- ▪Compares HCP awardee and look-alike data to community/population data and shows spatial relationships between the program, community attributes, and other resources

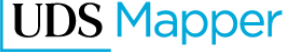

## **WHO CAN USE THE UDS MAPPER?**

**• The UDS Mapper is open to everyone, not just HCP** awardees and look-alikes

■ To begin using the UDS Mapper all you have to do is register for a user name and password at [www.udsmapper.org](http://www.udsmapper.org/)

▪More than one person from an organization can have a login for the UDS Mapper

#### Registration

Creating this account will give you access to the UDS Mapper.

#### **Create Your Account**

#### **Username**

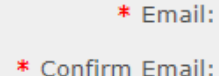

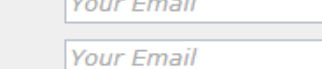

state of the control of the

#### **Password**

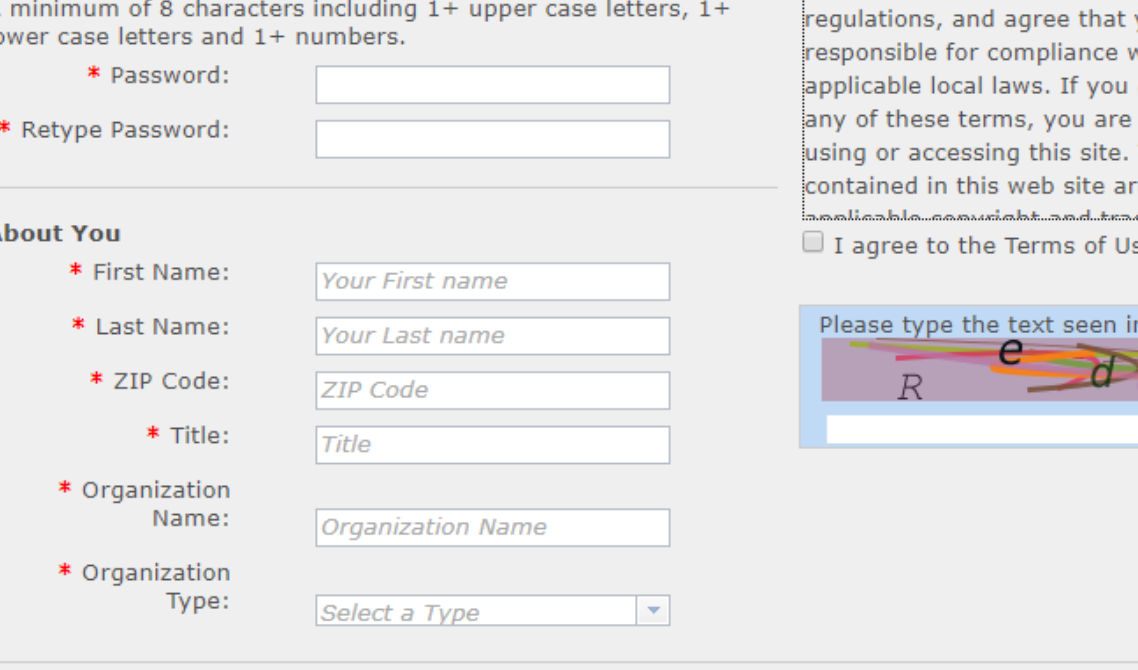

#### **Terms of Use**

Please read the terms of use carefully.

#### Web Site Terms and Conditions of Use

#### 1. Terms

By accessing this web site, you are agreeing to be bound by these web site Terms and Conditions of Use, all applicable laws and vou are with any do not agree with prohibited from The materials e protected by بيتجانيهاميمية se  $*$ 

\* Indicates a required field

Submit

the image below:

### **REGISTER FOR A NEW ACCOUNT**

▪Accounts are necessary to allow you to save data that you upload to the UDS Mapper

▪Complete all required fields

**Type the text you** see in the image

▪Click **Submit**

**View Privacy Policy** 

## **FOOD INSECURITY IN THE U.S.**

- In 2018, the U.S. Department of Agriculture (USDA) estimated that 37.2 million Americans (11.1%) lived in food-insecure households
- Households were more likely to be food insecure if they were
	- Households with children, especially children under six
	- Female-headed households
	- Black-headed households
	- Hispanic-headed households
	- Households in the South or Midwest
	- Households in nonmetropolitan areas or in large cities

[https://www.ers.usda.gov/topics/food-nutrition-assistance/food-security-in](https://www.ers.usda.gov/topics/food-nutrition-assistance/food-security-in-the-us/key-statistics-graphics.aspx#foodsecure)the-us/key-statistics-graphics.aspx#foodsecure

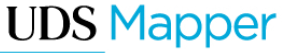

### **FOOD INSECURITY AS SOCIAL DETERMINANT OF HEATLH**

Food insecurity is a key social determinant of health

- Recommended by IOM (now NAM) for inclusion in EHR
- **Captured on many screening** tools, including PRAPARE

Institute of Medicine. 2014. *Capturing Social and Behavioral Domains and Measures in Electronic Health Records: Phase 1 or Phase 2.* Washington, DC: The National Academies Press.

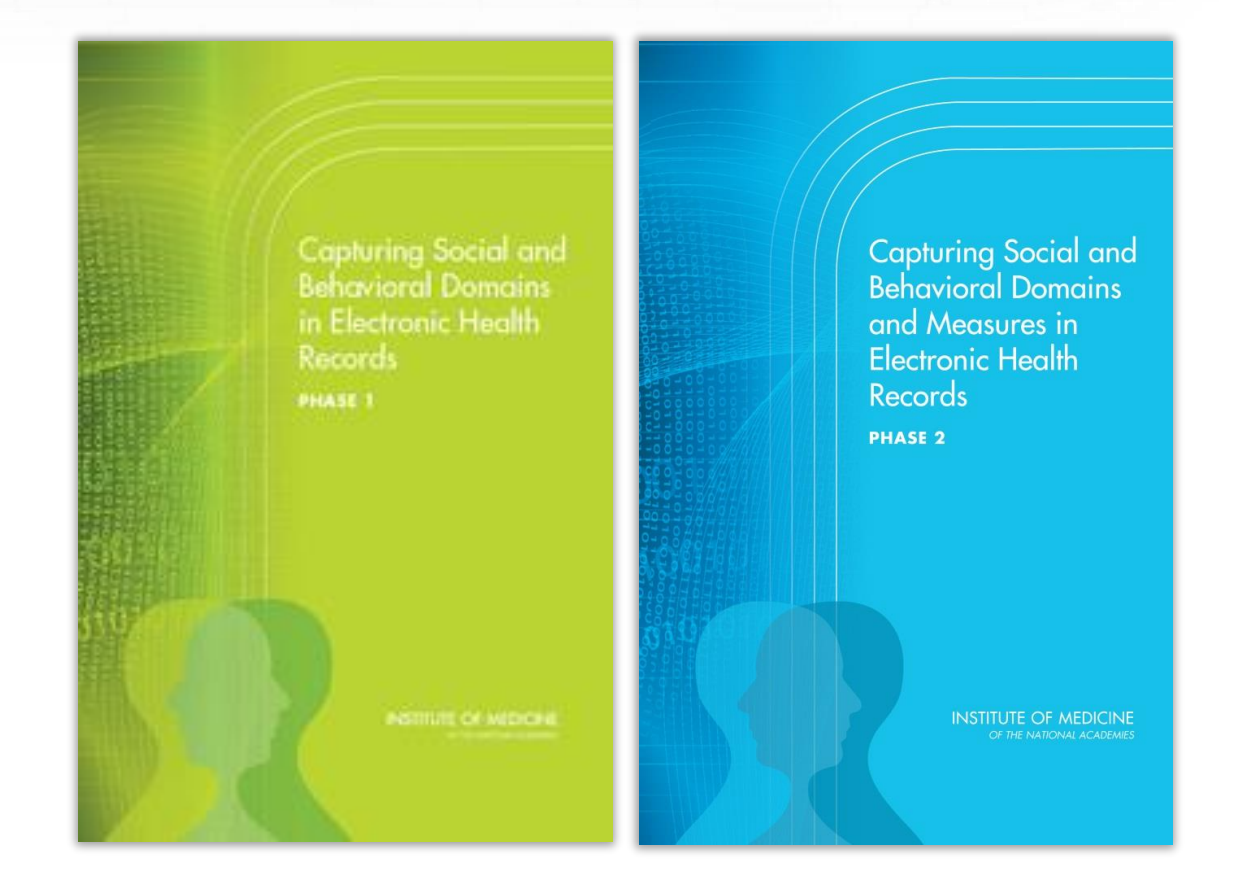

## **A POPULATION-BASED SDOH FRAMEWORK**

HRSA's Bureau of Primary Health Care Speaker Series on "*The Relative Contribution of Social Determinants on the Health Center Patients"*

- 70% of health centers reported collecting data on individual patients' social risk factors
- 23% in planning stages to collect individual patients' social risk factors

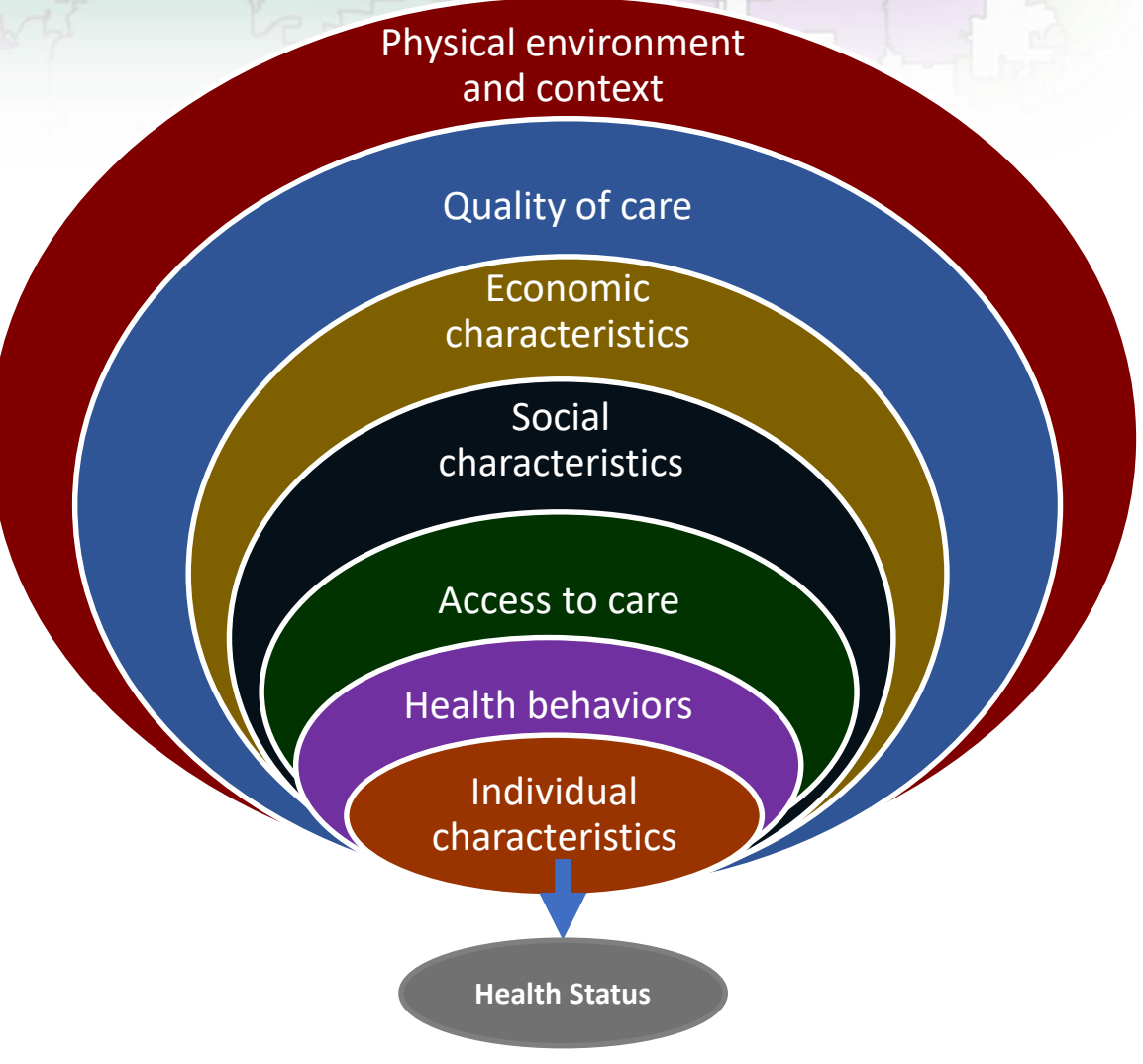

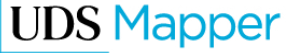

## **FOOD INSECURITY AND THE PANDEMIC**

Findings from the COVID-19 Impact Survey indicate the number of people experiencing food insecurity has increased

- **Food insecurity during the pandemic** as high as 20% or more families
- **Expecially affected are families with** children (27%), individuals without a high school diploma (45%), low income households (40%), and Hispanic-headed households (33%)

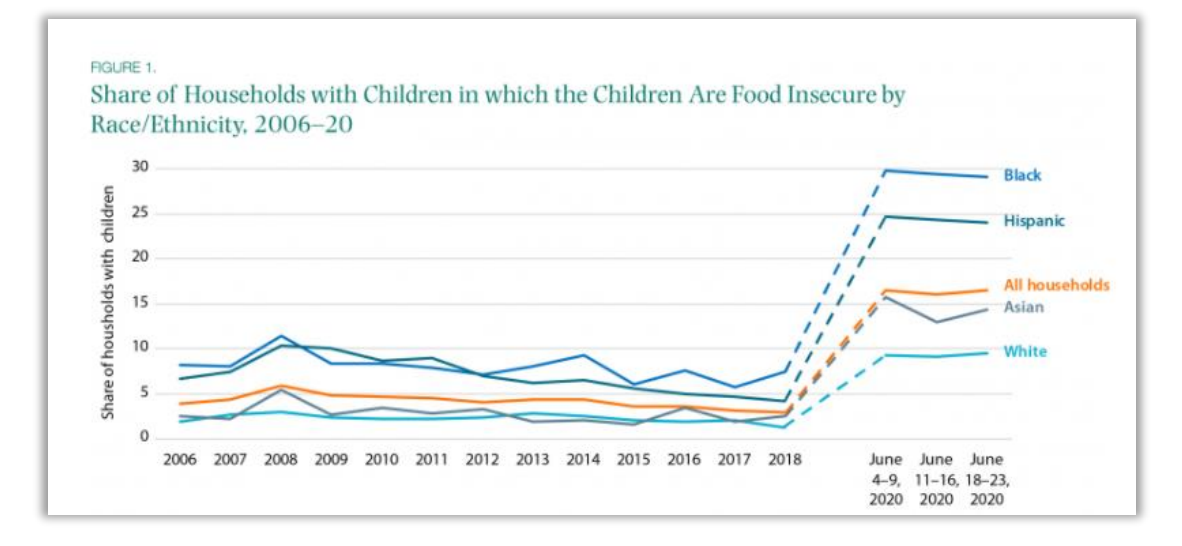

<https://www.covid-impact.org/> https://www.brookings.edu/blog/up[front/2020/05/06/the-covid-19-crisis-has-already](https://www.brookings.edu/blog/up-front/2020/05/06/the-covid-19-crisis-has-already-left-too-many-children-hungry-in-america/)left-too-many-children-hungry-in-america/

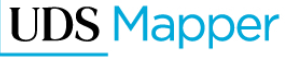

### **FOOD INSECURITY AND HEALTH CENTER PATIENTS**

- **EXECUTE: Health Center patients with food** insecurity are 70% more likely than those without food insecurity to be in fair/poor health<sup>1</sup>
- Patients who can't eat regularly are less likely to manage chronic conditions such as diabetes<sup>2</sup>

1. Alvarez C, Lantz P, Sharac J & Shin P. Food Insecurity, Food Assistance and Health Status in the U.S. Community Health Center Population. Journal of Health Care for the Poor and Underserved. 2015;26(1), 82-91. Doi:10.1353/hpu.2015.0006

2. Gucciardi E, Vahabi M, Norris N, Del Monte JP, Farnum C. The Intersection between Food Insecurity and Diabetes: A Review. Curr Nutr Rep. 2014;3(4):324-332. doi: 10.1007/s13668- 014-0104-4. PMID: 25383254; PMCID: PMC4218969.

The Cycle of Food Insecurity and Chronic Disease

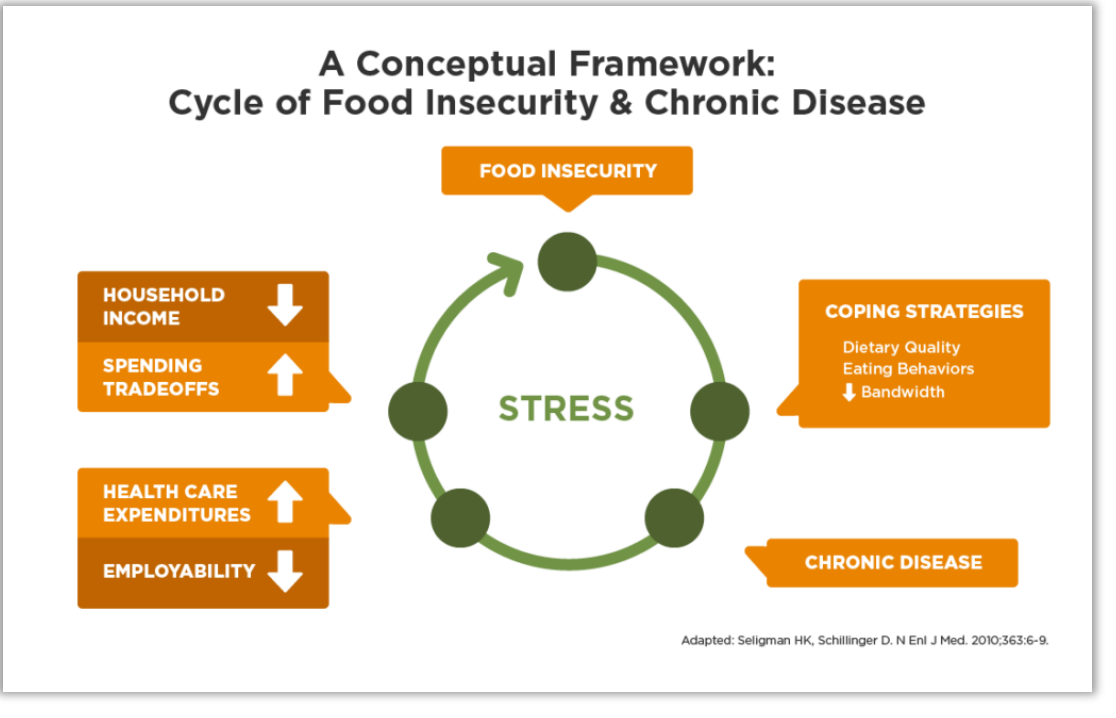

https://hungerandhealth.feedingamerica.org/understan d-food-insecurity/hunger-health-101/

## **FOOD INSECURITY AND HEALTH CENTERS**

#### Health centers are tackling food insecurity

- **E** Screening
	- PRAPARE: *In the past year, have you or any family members you live with been unable to get any of the following when it was really needed?*
- $\blacksquare$  Referrals
	- Food pantries, food assistance
- **Innovations** 
	- Rooftop gardens, cooking classes, food pharmacies
- Partnerships
	- Food pantries, community gardens, universities, grocery stores

[http://www.nachc.org/wp-content/uploads/2017/10/NACHC\\_FIToolkit\\_WEB\\_v1.pdf](http://www.nachc.org/wp-content/uploads/2017/10/NACHC_FIToolkit_WEB_v1.pdf)

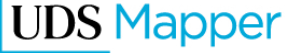

## **UDS MAPPER AND FOOD INSECURITY**

### Use the UDS Mapper to

- Map areas in your community with high levels of food insecurity
- Upload locations of local programs
- Layer with health center sites and service area ZIP Code Tabulation Areas (ZCTAs) to target resources and identify partners

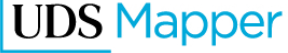

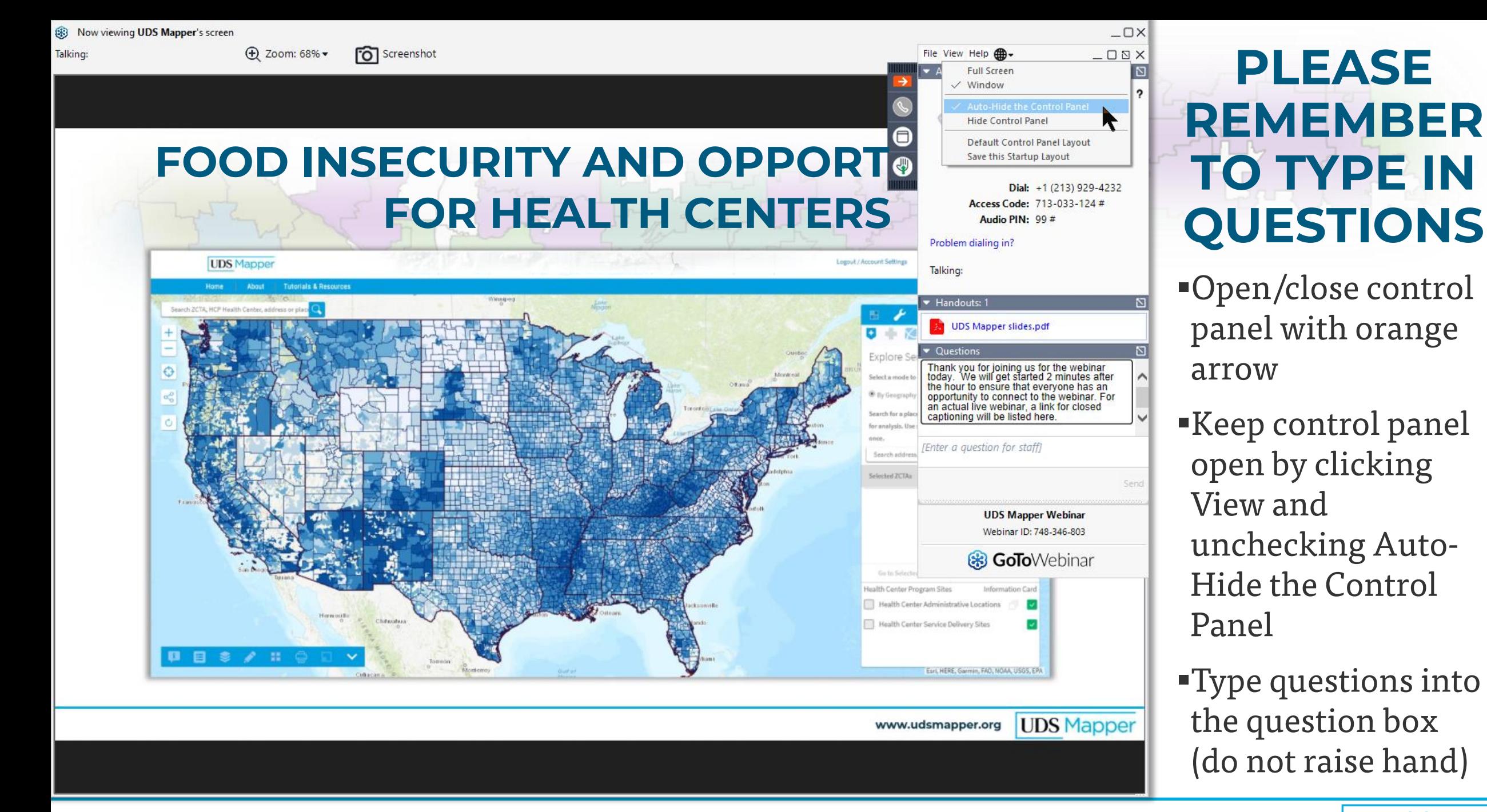

#### **UDS Mapper**

**HealthLandscape Contact Us** 

 $\bigcirc$  Chat

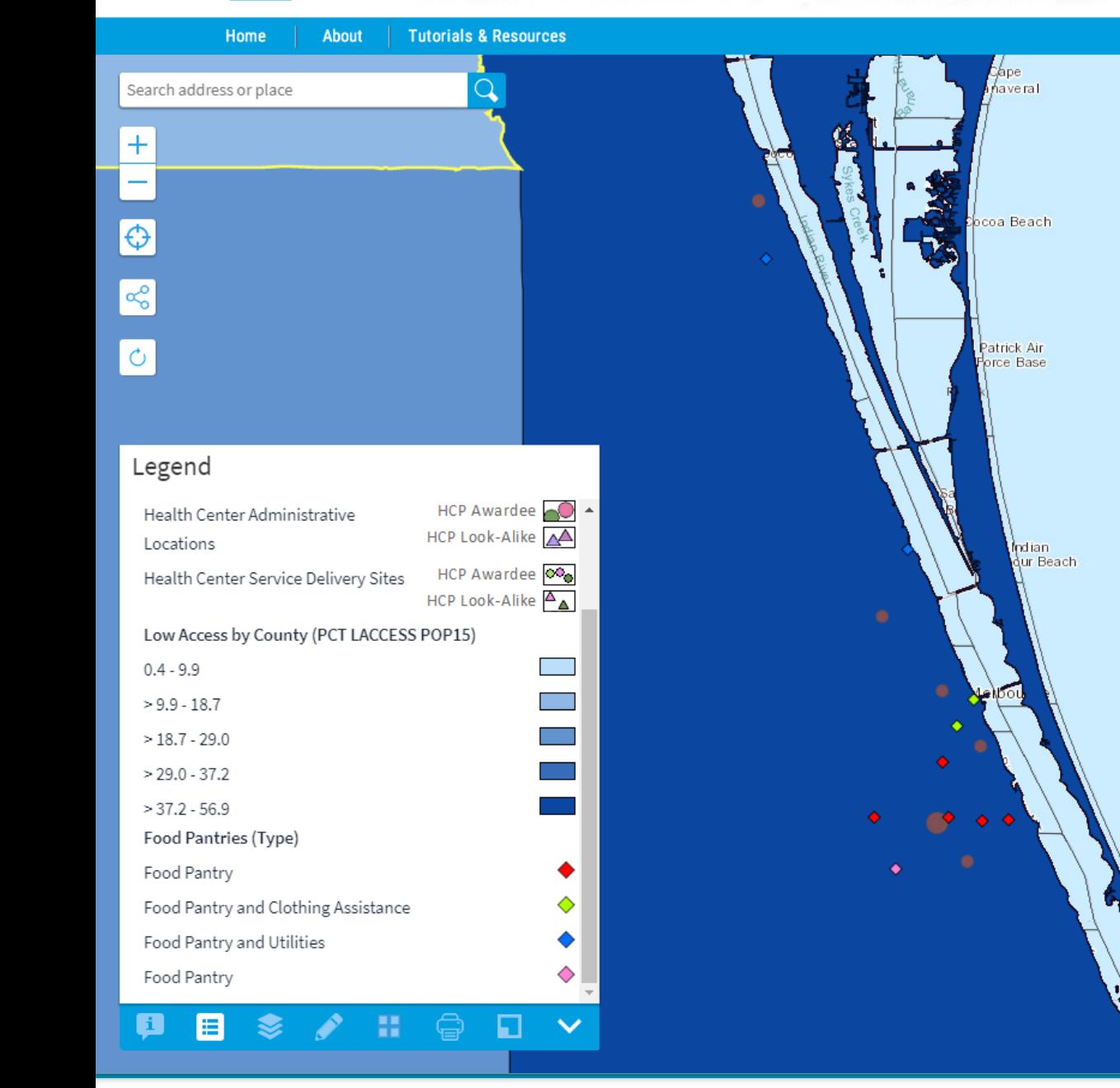

#### $\boldsymbol{\wedge}$  $\bullet$

#### Map My Data

Login

Map My Data allows you to put your own data on the map. Users should consider patient confidentiality when uploading patient data. Small cell counts may lead to identification of individual patients when mapping areas. When mapping points, please remember that the Map My Data tool is not HIPAA compliant.

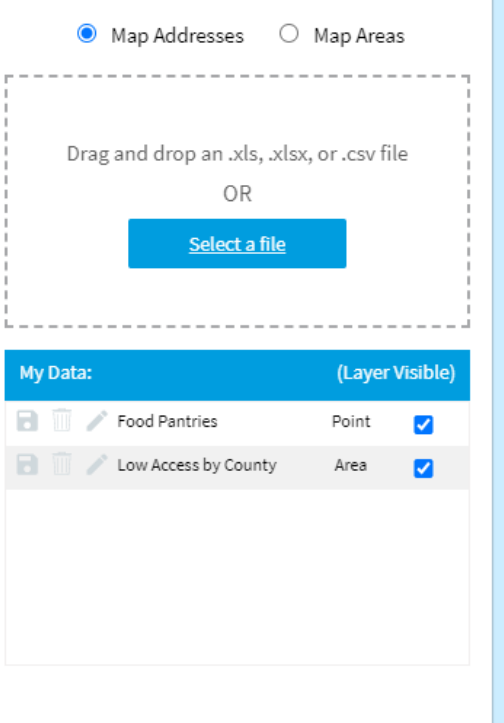

**NEW MAP MY DATA FUNCTIONALITY**

- ▪New area-mapping capability
- ▪Improved point mapping capability
- **•Consider patient** confidentiality
	- •Areas: small cell counts (a small number in one of your areas) could lead to patient identification
	- Points: the UDS Mapper is not HIPAA compliant

## **GEOGRAPHY TYPES**

### ▪ Geography type options include:

- States
- ZCTAs
- Counties
- Census Tracts
- Public Use Microdata Areas (PUMAs)
- For the geography type you select, there should be a column in your dataset that has an identifier for each row of data
	- All geography types use FIPS
	- State also has an option to use the two-letter state abbreviation

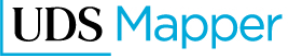

## **WHAT ARE FIPS CODES?**

- **Example 2** Federal Information Processing Series (FIPS) codes
- A standard way to identify geographic areas using numbers
- Most FIPS codes can be found online if your dataset does not already have them
- While an individual area will have its own number, those number may repeat in other states or counties so you need to use full FIPS codes
	- Full FIPS codes use the code for your area of interest plus the FIPS codes for the larger geographies that it nests in

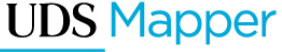

## **FIPS CODE EXAMPLES**

- **EXT** States can be identified by two-digit FIPS Code or two-letter postal abbreviation
	- Alabama =  $AI = 01$
- Counties must be identified by full five-digit FIPS Code (state + county codes)
	- Autuaga County, AL = 01001 (01 = Alabama, 001 = Autuaga County)
	- Albany County, WY = 56001 (56= Wyoming, 001 = Albany County)
- Beware! ZCTAs also are five-digit codes
	- Agawam, Massachusetts ZCTA = 01001
- Public Use Microdata Areas (PUMAs) must use full seven-digit FIPS code (state + PUMA codes)
	- Atlanta Regional Commission (Central)--Fulton County (North)--Sandy Springs City PUMA = 1301001 (13 = Georgia, 01001 = PUMA)
- Census tracts must be identified by full 11-digit FIPS Code (state + county + tract codes)
	- You may be used to referring to census tracts by much shorter numbers like 1.02 or 201
	- These numbers are actually six digits so 1.02 = 000102 and 201 = 020100
	- Add the six digits to the end of the five-digit county number so census tracts 201 and 208.02 in Autauga County, AL, become 01001020100 and 01001020802, respectively

## **CENSUS GEOGRAPHY HIERARCHY**

- ZCTAs are built from census blocks
- ZCTAs do not nest within traditional census geography
	- They may cross county or state boundaries
- **Because ZCTAs do not align with the** other geographies you can add, while you can look at UDS Mapper ZCTAlevel data at the same time as your uploaded data, your comparison areas likely will not align

[http://www2.census.gov/geo/pdfs/reference/](http://www2.census.gov/geo/pdfs/reference/geodiagram.pdf) geodiagram.pdf

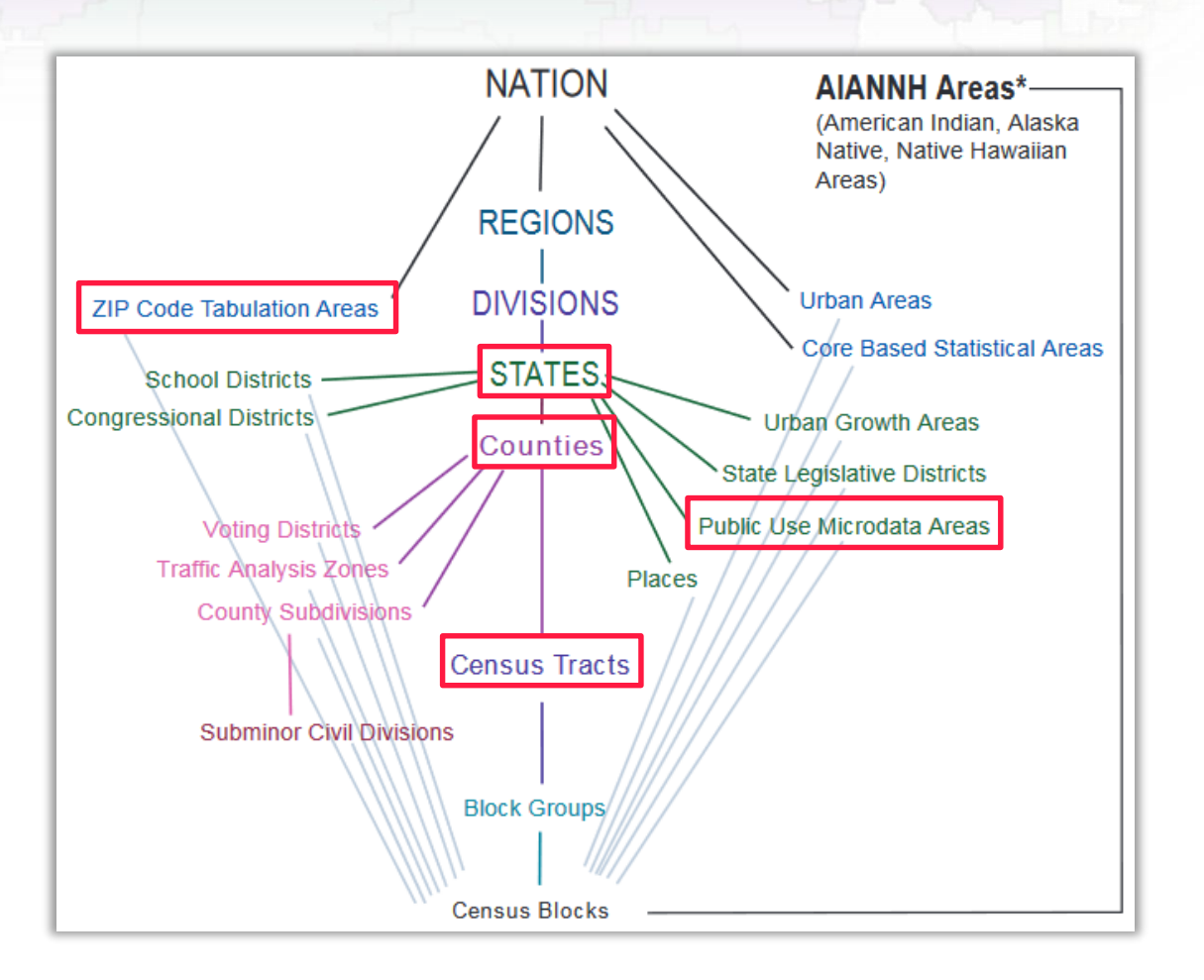

## **FLORIDA AS USE CASE**

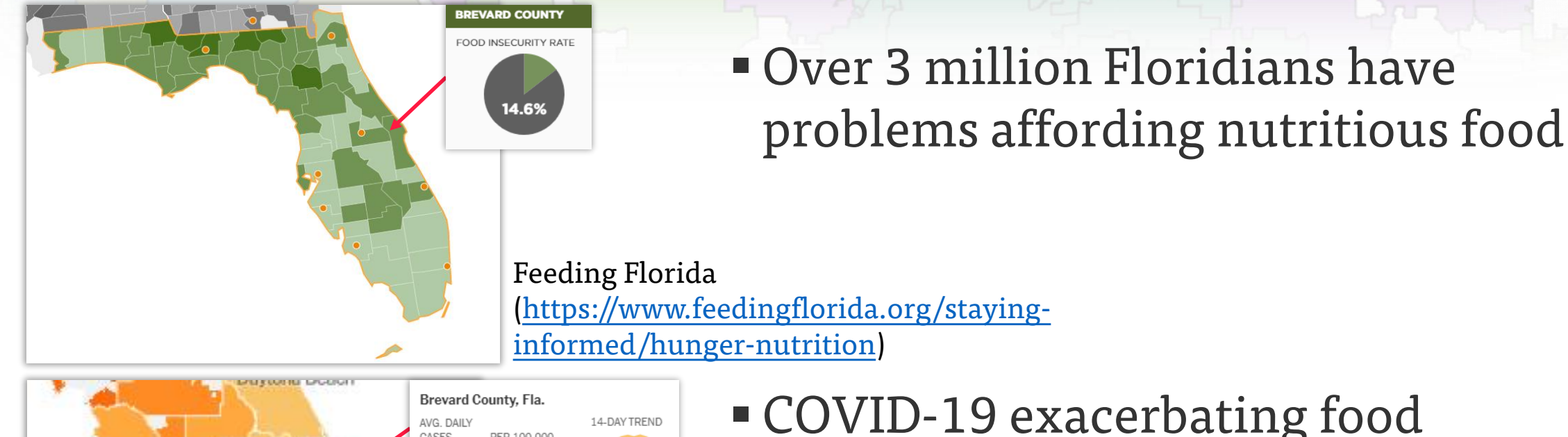

PER 100,000 CASES 60 9.9 Orlando Tampa West Palm Beach Ft. Mvers

■ COVID-19 exacerbating food insecurity

NY Times [\(https://www.nytimes.com/interactive/2020/us/florida](https://www.nytimes.com/interactive/2020/us/florida-coronavirus-cases.html)coronavirus-cases.html)

## **WALKTHROUGH OF THE UDS MAPPER**

Use Case

- 1. Examine low access to food stores by county
- 2. Identify health centers in low access county
- 3. Upload nearby food pantries

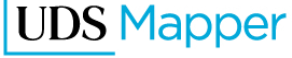

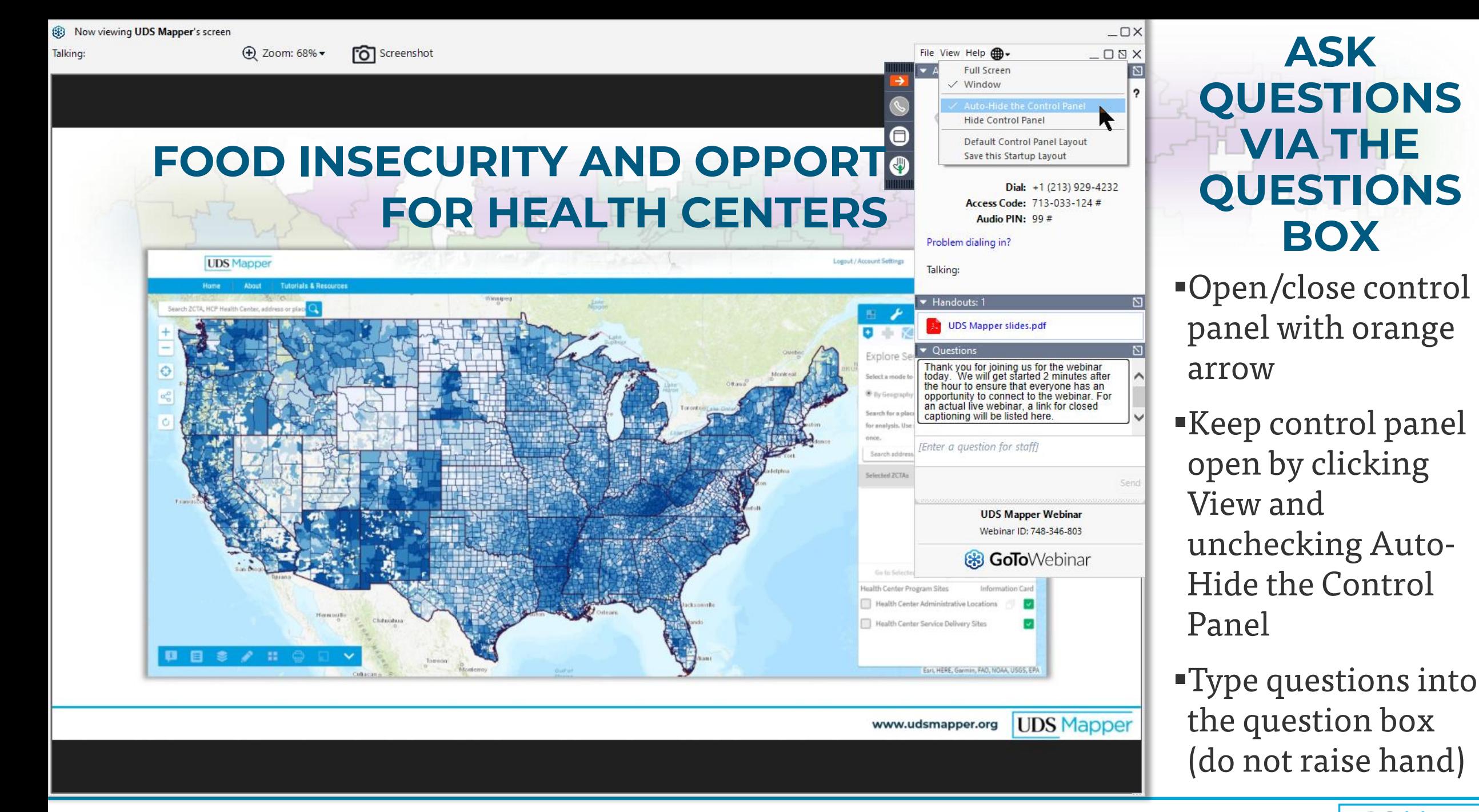

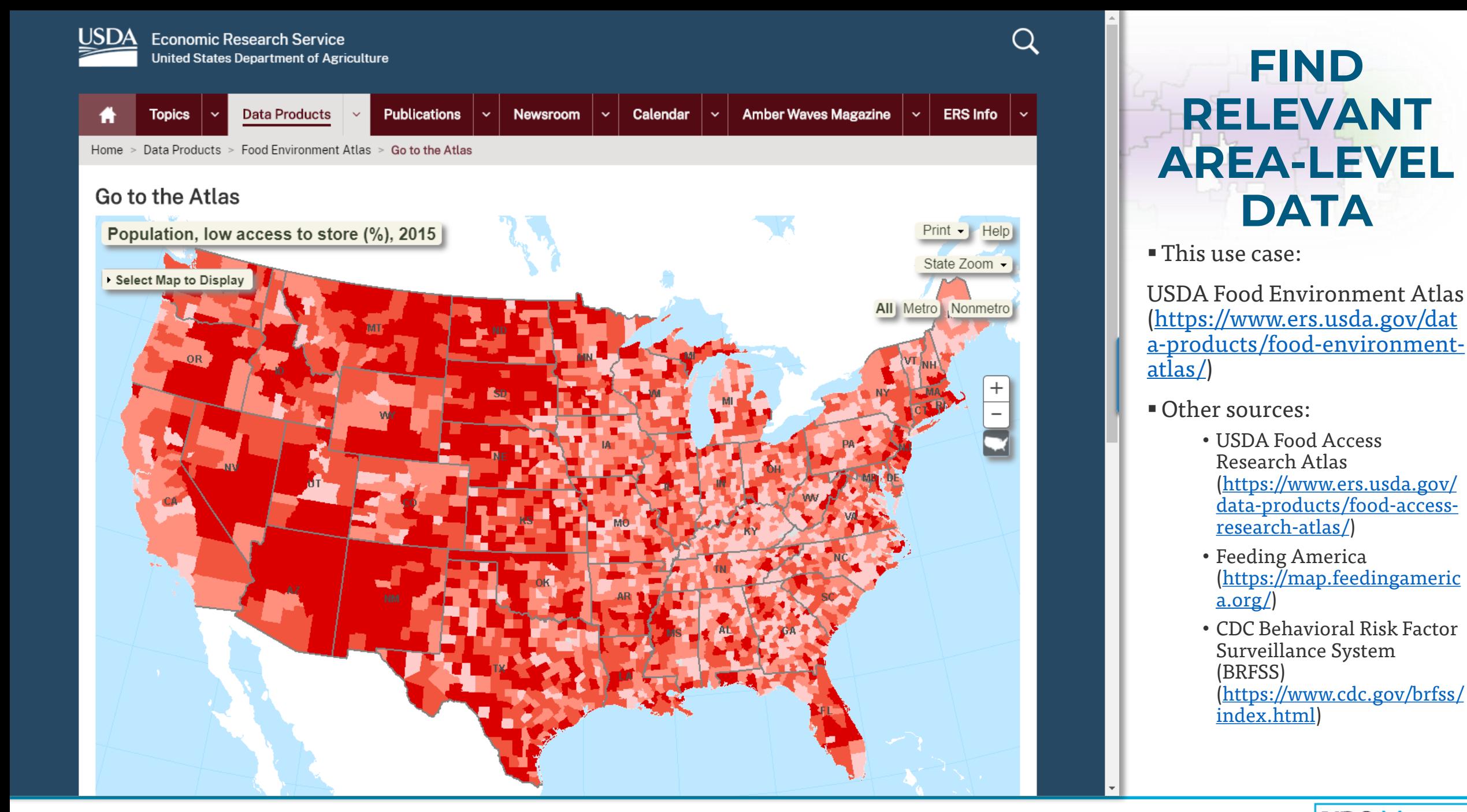

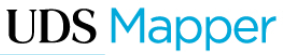

### **DOWNLOAD DATA**

#### ▪Specific to USDA data

- Download in Excel
- Use variable list to identify fields you want to map
- Match variable name to variable code
- Use this variable code when uploading your data into the UDS Mapper

 $\blacksquare$  In general

- Pay attention to data documentation
- Variables or field names might be very different from what you expect

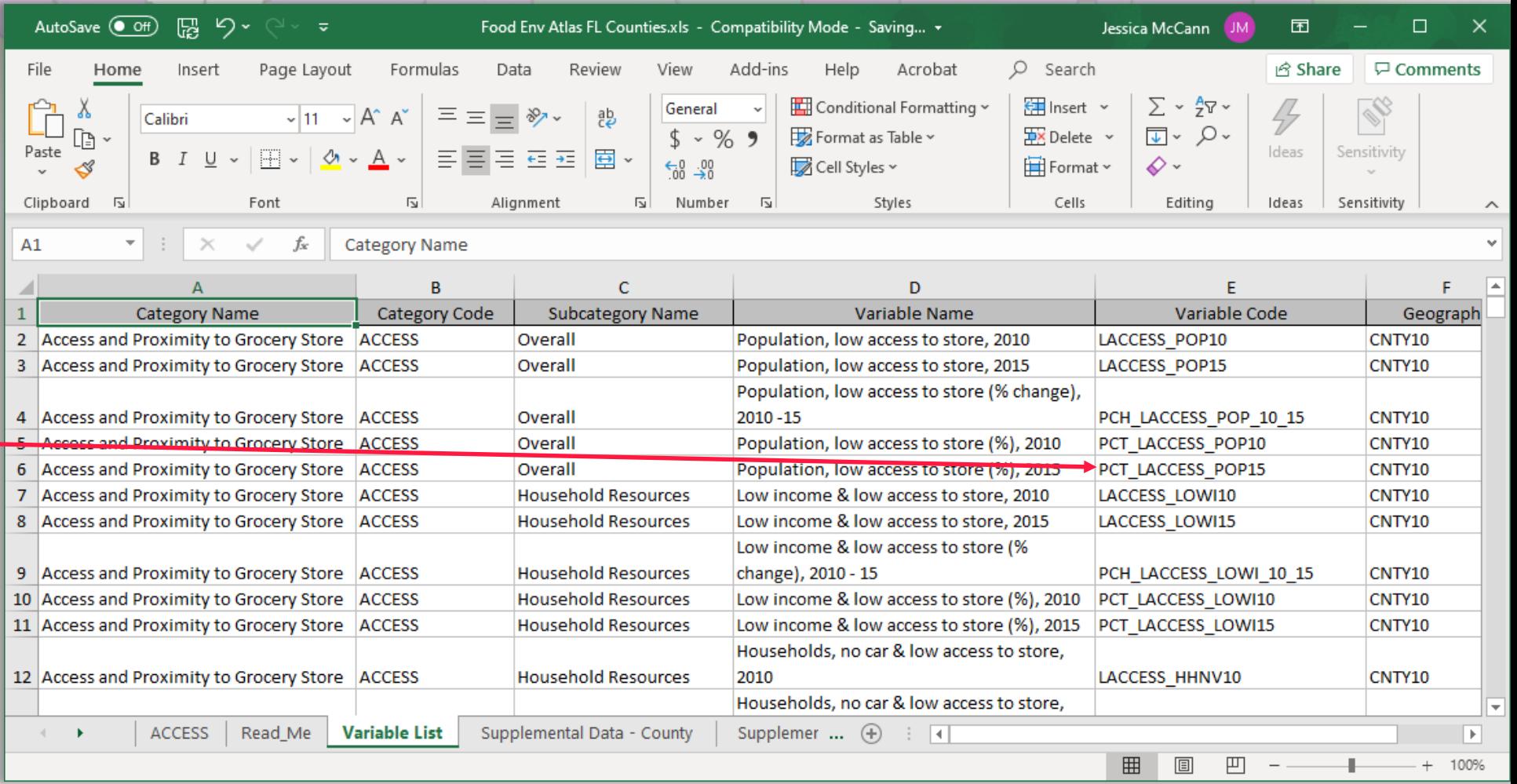

### **UPLOAD AREA DATA**

- Match the fields in your dataset to what the UDS Mapper needs
	- **TYPE** is the type of geography that you are mapping
	- **ID** is the variable or column in your dataset that has the code that tells the UDS Mapper which area each line in your dataset represents

#### ▪ **Select your data for this map layer**

- This will be what is used to color in your map
- If you select the wrong file you will need to reupload your data
- Your title will appear in the legend
	- It should describe the variable you chose in **Select your data for this map layer**
- Click **Upload Now**

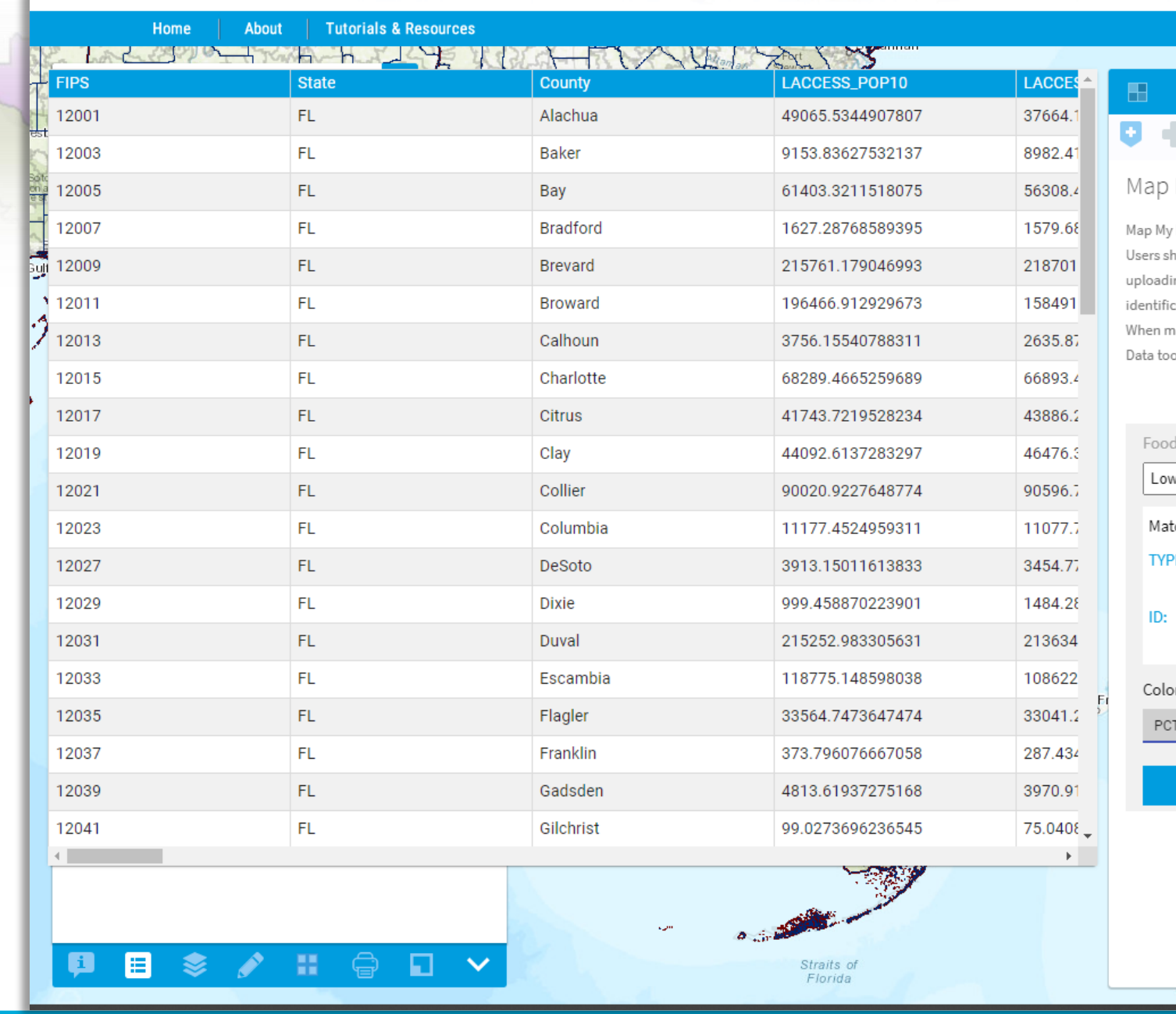

**UDS Mapper** 

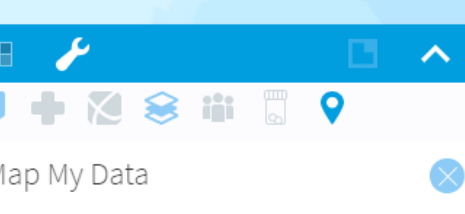

**HealthLandscape** 

 $\bigcirc$  Chat

**Contact Us** 

Login

Data allows you to put your own data on the map. ould consider patient confidentiality when ng patient data. Small cell counts may lead to cation of individual patients when mapping areas. apping points, please remember that the Map My ol is not HIPAA compliant.

#### O Map Addresses @ Map Areas

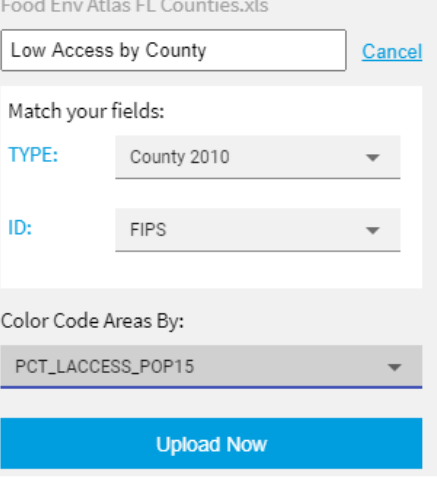

Esri, HERE, Garmin, FAO, NOAA, USGS, EPA, NPS

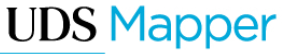

### **VIEW YOUR UPLOADED DATA**

- **After you have** uploaded your data you should see your data on the map
- **EUse Legend to** match colors with values
- $\blacksquare$ We see several counties that may have higher need, including Brevard County

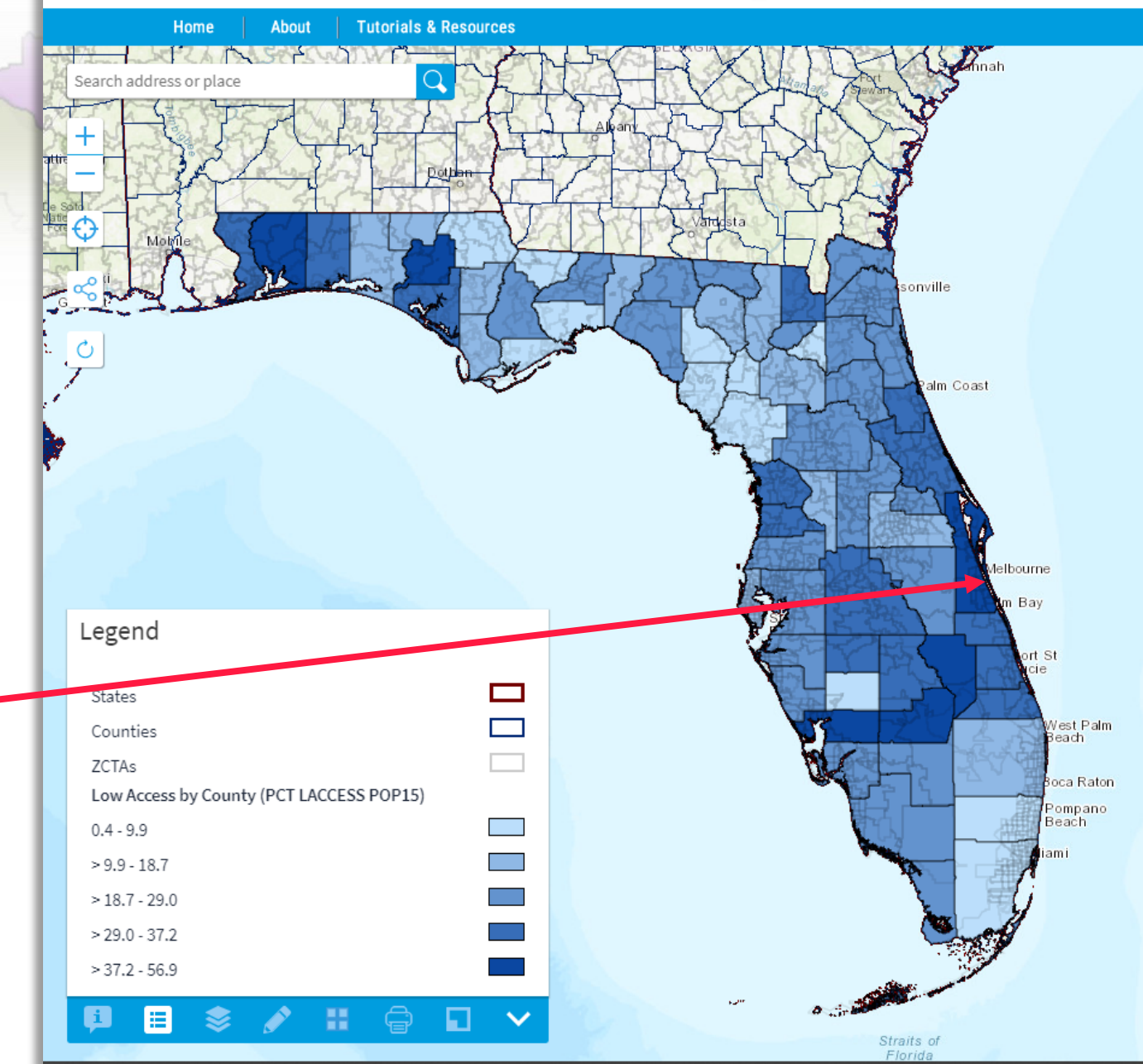

**UDS Mapper** 

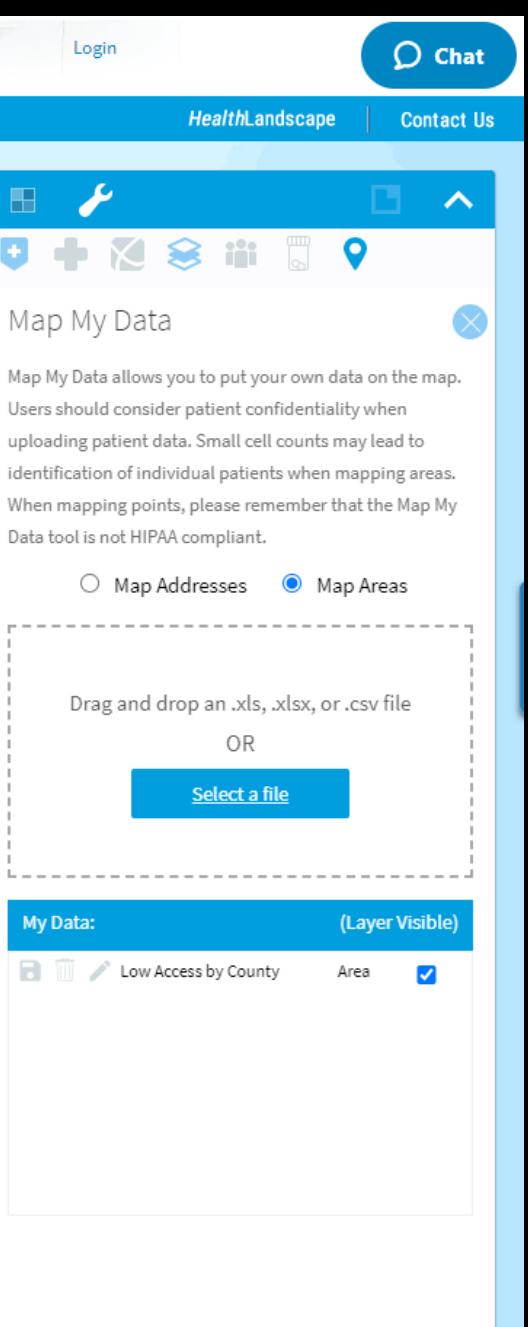

Esri, HERE, Garmin, FAO, NOAA, USGS, EPA, NPS

### **MAKE CHANGES TO YOUR MAP**

**TIDC Merger** 

▪Click the pencil icon next to your map layer to edit:

- Color scheme
- Number of categories
- Data distribution
- Change to a threshold map
- Color

In the editor, switch to Information Card to add or remove items from the Information Cards that appear as you move your mouse across your data on the screen within the Map My Data tool

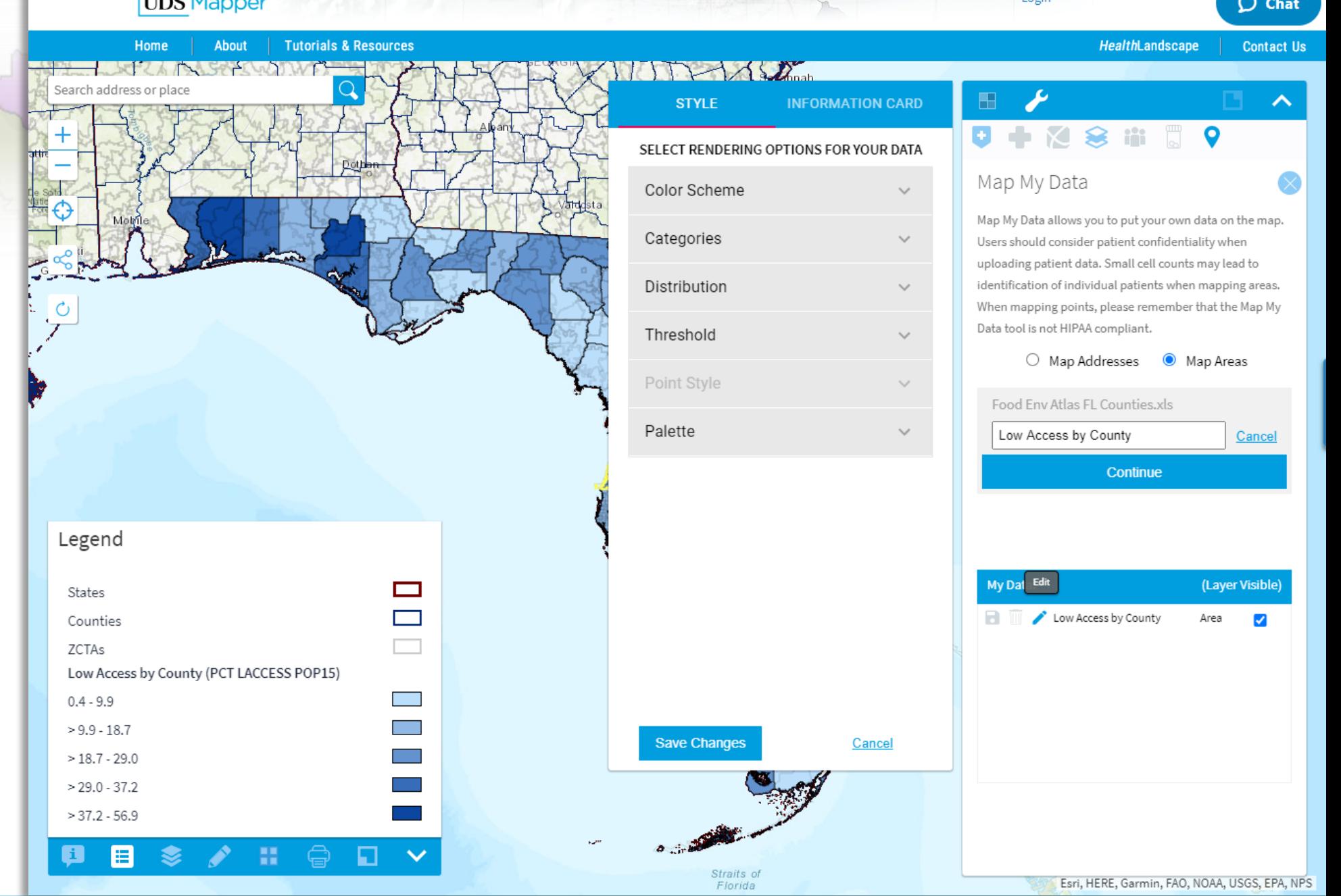

**UDS Mapper www.udsmapper.org**

#### **ZOOM TO BREVARD AND ADD HEALTH CENTERS**

- **In the Explore Service** Area tool, turn on Health Center Administrative Locations and Health Center Service Delivery **Sites**
- ▪We see one health center organization with several sites is serving Brevard County – the Brevard Health Alliance

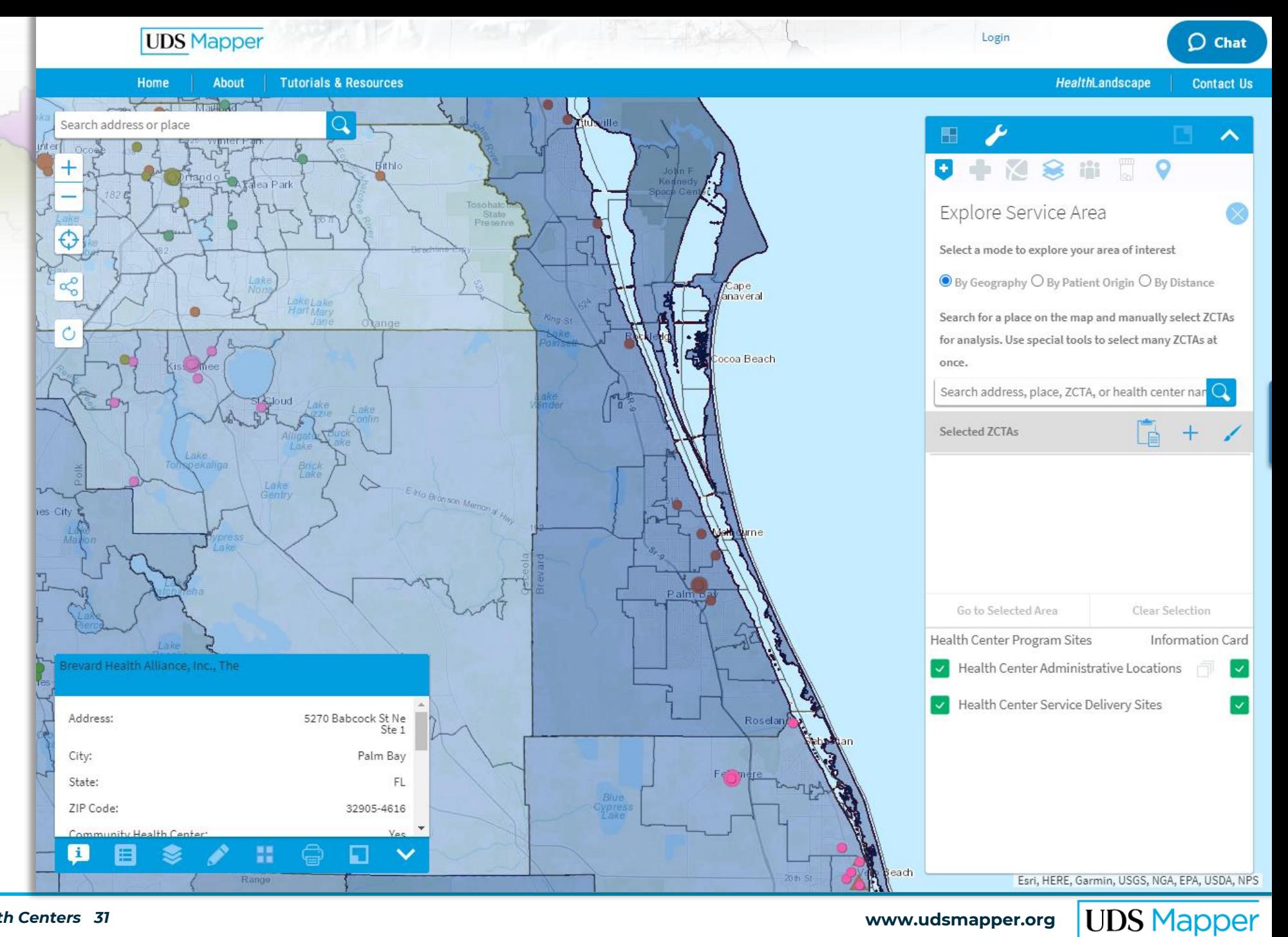

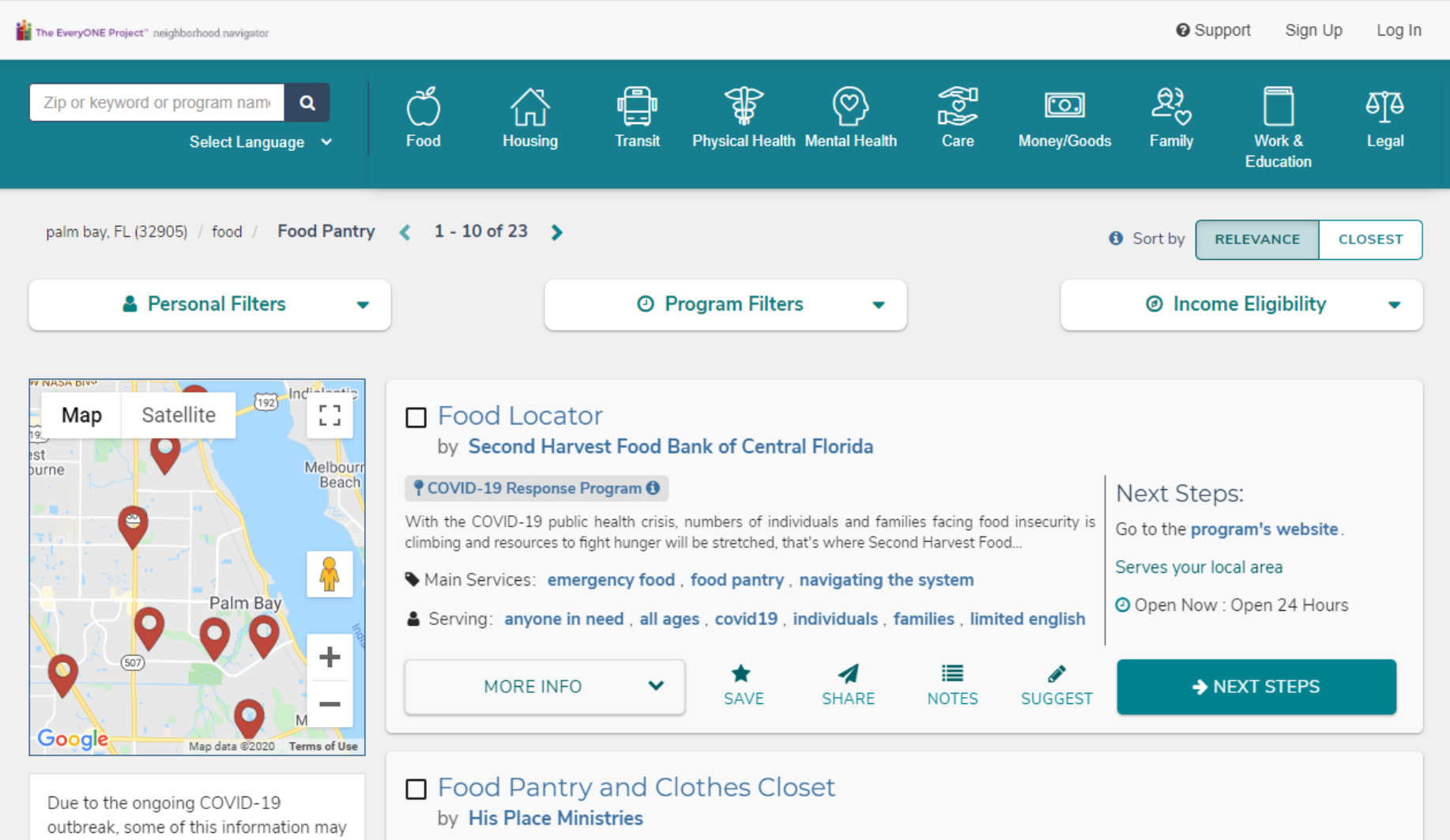

Notice something out of date? Let us know, click / Suggest to recommend a change.

change. Call ahead before visiting.

### **FIND LOCAL RESOURCES**

- There are many free resources databases, for example:
	- Neighborhood Navigator
	- Aunt Bertha
	- Feeding America
- Find relevant resources to add to a spreadsheet
- **Community health workers** may also have resources

Food Pantry and Clothes Closet provides emergency food for individuals and families on an as needed Next Steps: basis. Toiletries and other essentials are also provided. Clothing, shoes and outerwear are also... Contact or go to the nearest location Main Services: food pantry, clothing, personal care items Serving: anyone in need, all ages, individuals, families 9 2.96 miles (serves your local area)

Suggest Program | Claim Programs | Accessibility | Terms | Privacy

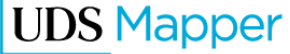

## **FORMAT ADDRESS DATA**

- **Create a final spreadsheet with** resources to map
- Be sure the worksheet with your data is the left-most worksheet
- Be sure you have fields for Address, City, State, and ZIP Code and these are complete for all rows of data
- You can have additional fields describing your locations
- DO NOT UPLOAD PHI

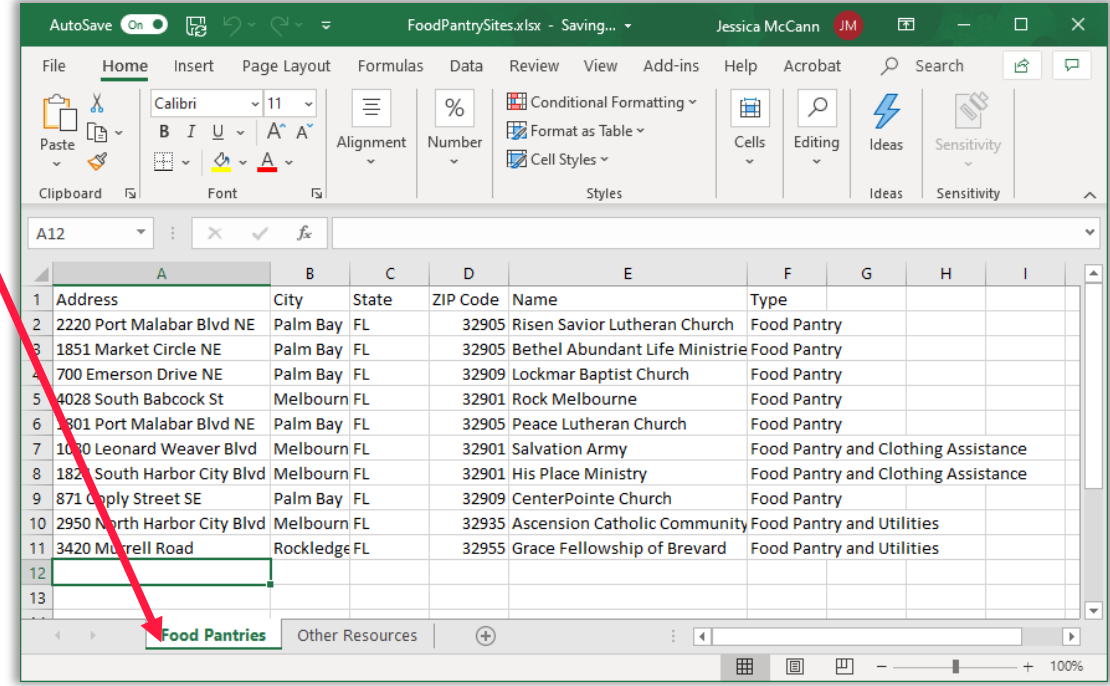

### **UPLOAD POINT DATA**

- Match the fields in your dataset to what the UDS Mapper needs
	- Address
	- City
	- State
	- ZIP

#### ▪ **Select your data for this map layer**

- This will be what is used to color in your map
- If you select the wrong file you will need to reupload your data
- Your title will appear in the legend
	- It should describe the variable you chose in **Select your data for this map layer**

 $> 29.0 - 37.2$ 

 $> 37.2 - 56.9$ 

ø

目

噩

⊜

Ð

 $\checkmark$ 

▪ Click **Upload Now**

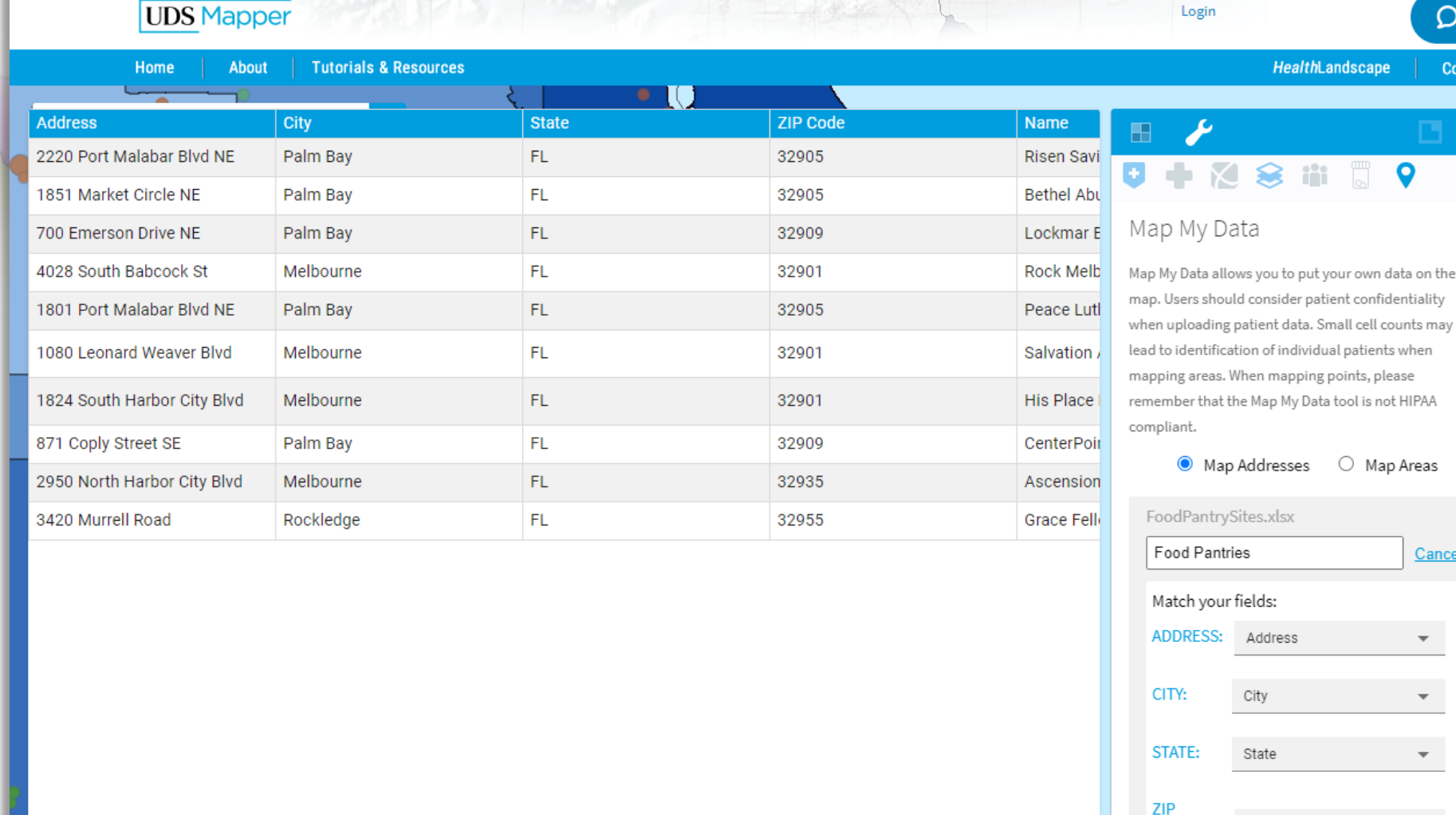

CODE:

Type

ZIP Code

**Upload Now** 

Color Code Points By:

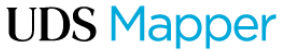

Esri, HERE, Garmin, USGS, NGA, EPA, USDA, NPS

 $\bigcirc$  Chat

Contact Us

 $\sim$ 

he

### **VIEW DATA LAYERS AND ASSESS**

#### **Legend** shows

- **Area-level data**
- ▪Point-level data
- ■Health centers
- **Anything else** you've turned on in other tools

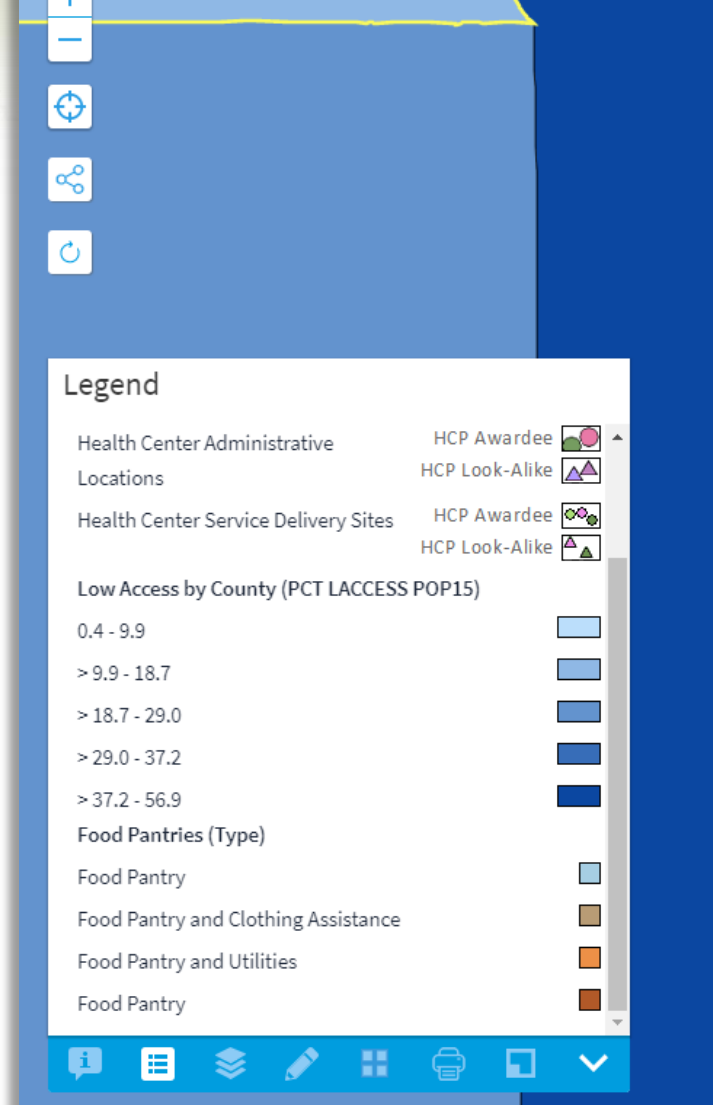

**UDS Mapper** 

About

Home

Search address or place

**Tutorials & Resources** 

 $\mathbf \Omega$ 

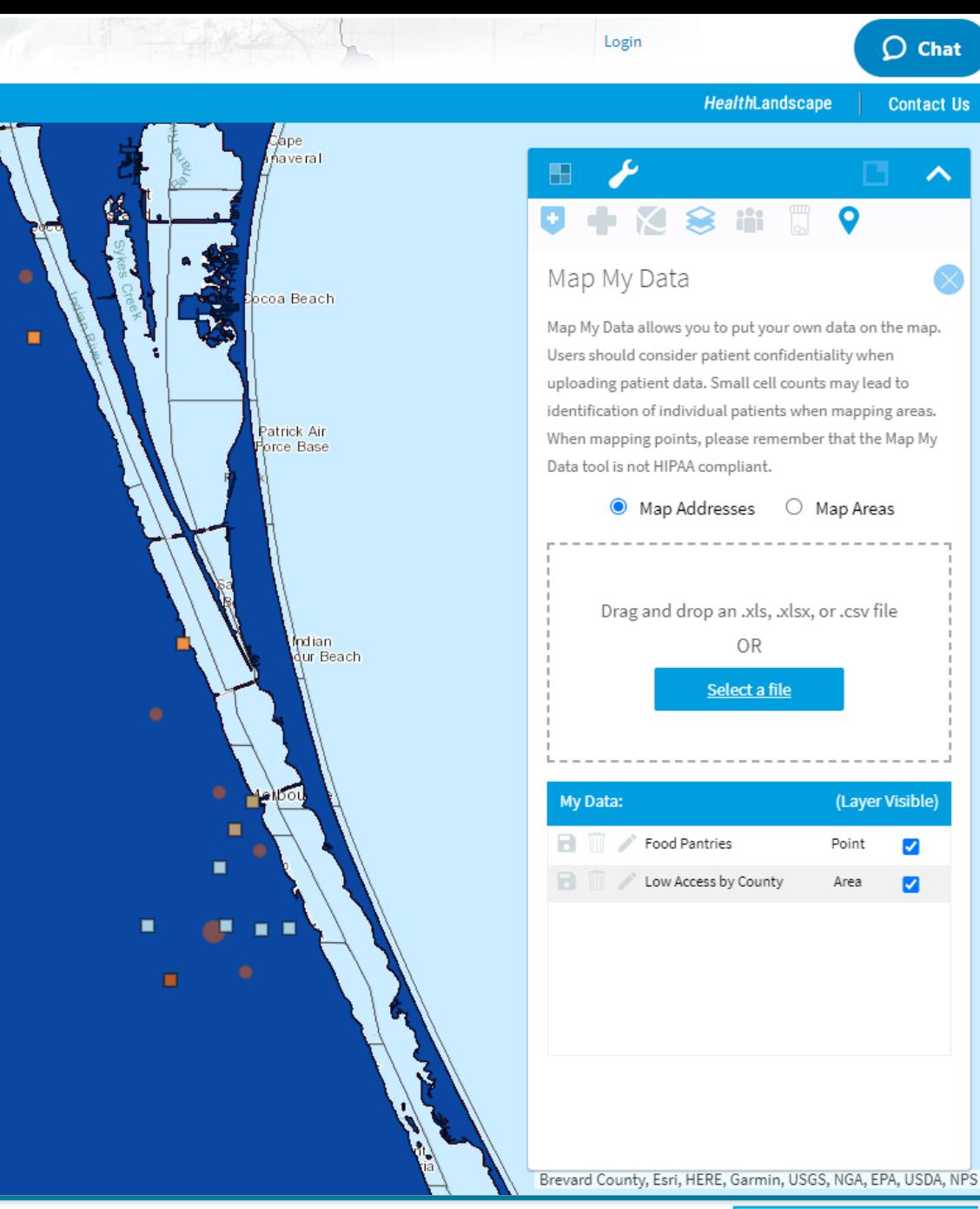

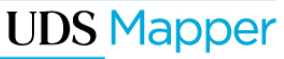

 $\blacktriangledown$ 

 $\overline{\mathbf{z}}$ 

 $\bigcirc$  Chat

**Contact Us** 

 $\triangle$ 

## **MAP MY DATA INFORMATION CARDS**

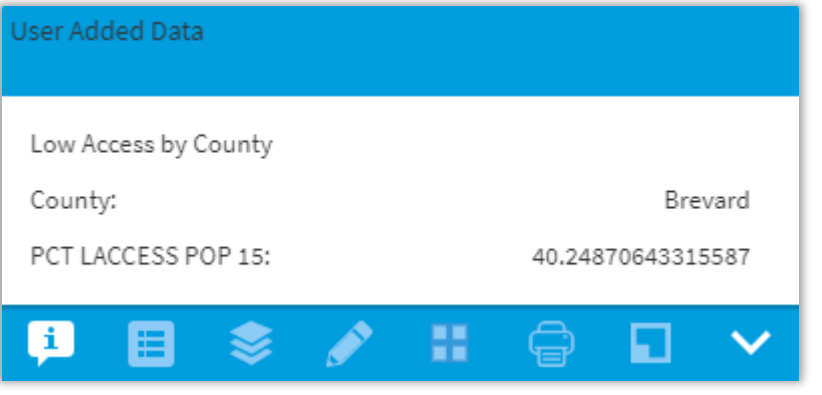

### **Area Data Point Data**

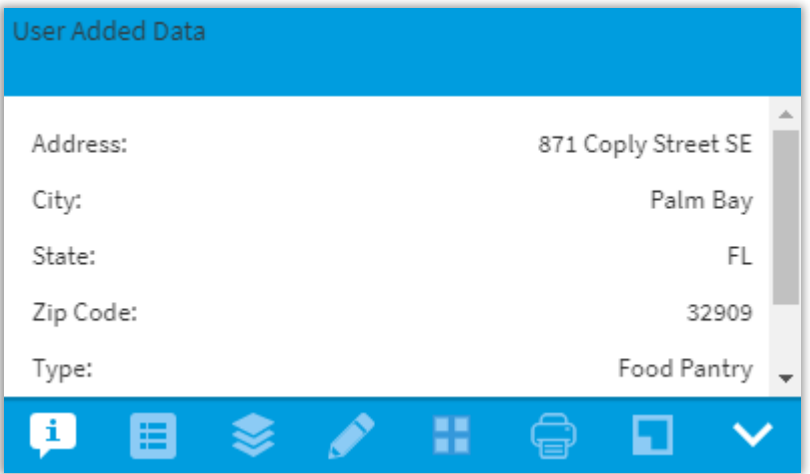

### **MAKE CHANGES TO POINTS**

#### **Edit point data**

- •Point style
- •Palette

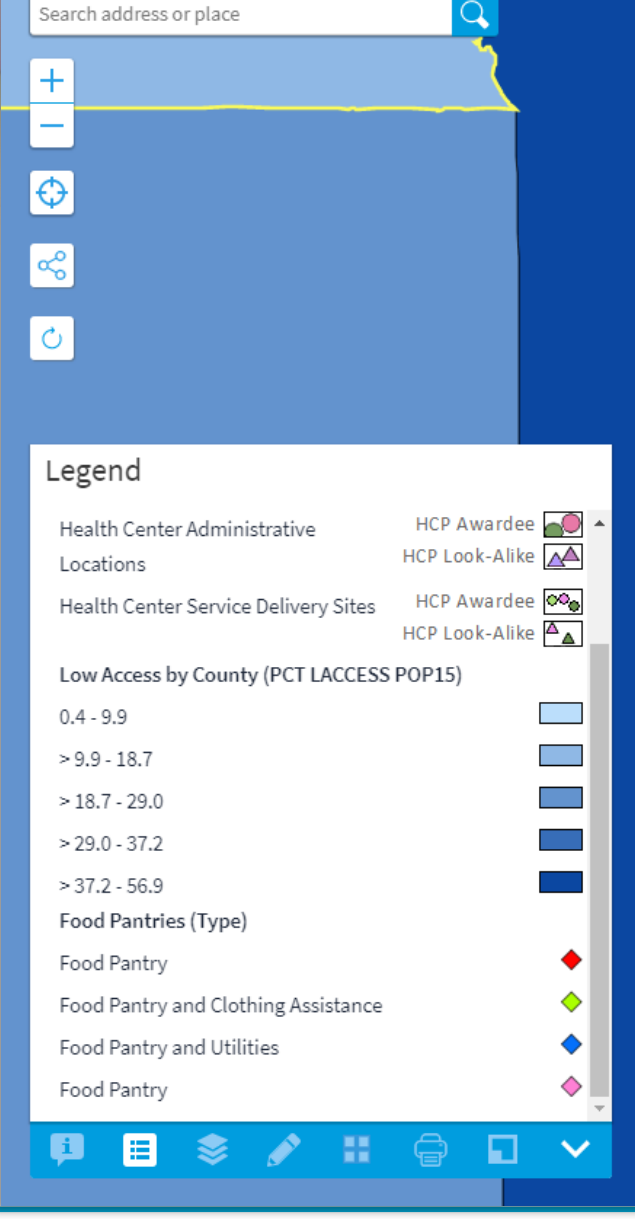

**UDS Mapper** 

About

Home

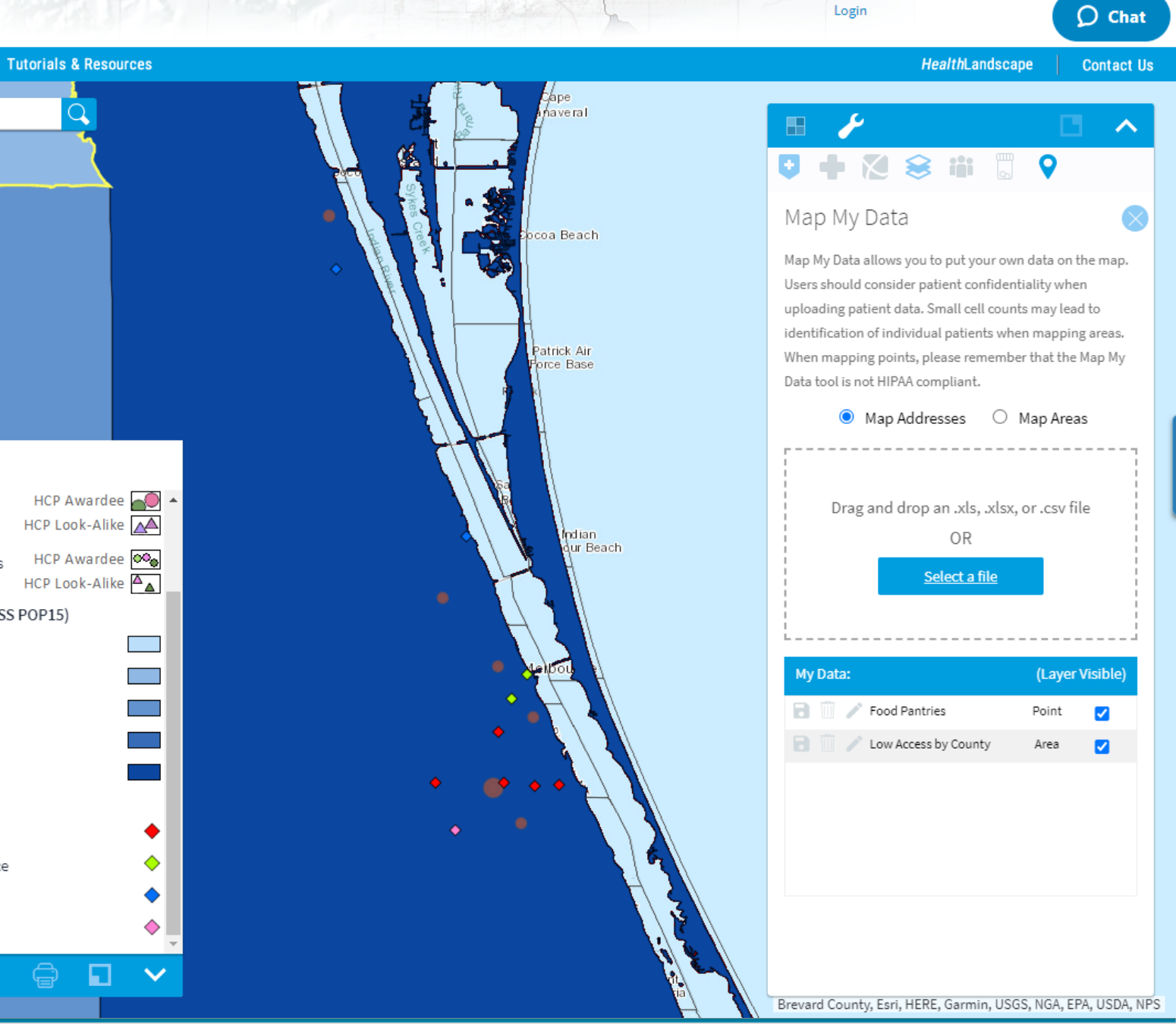

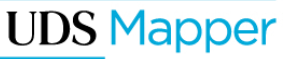

#### **USE CASE CONCLUSION**

- We added county level data (percent population with low access to store) for Florida and identified Brevard County as having high levels of food insecurity
- We added point level data to identify food pantries
- ▪We now can see which food pantries are close to health centers for potential partnerships

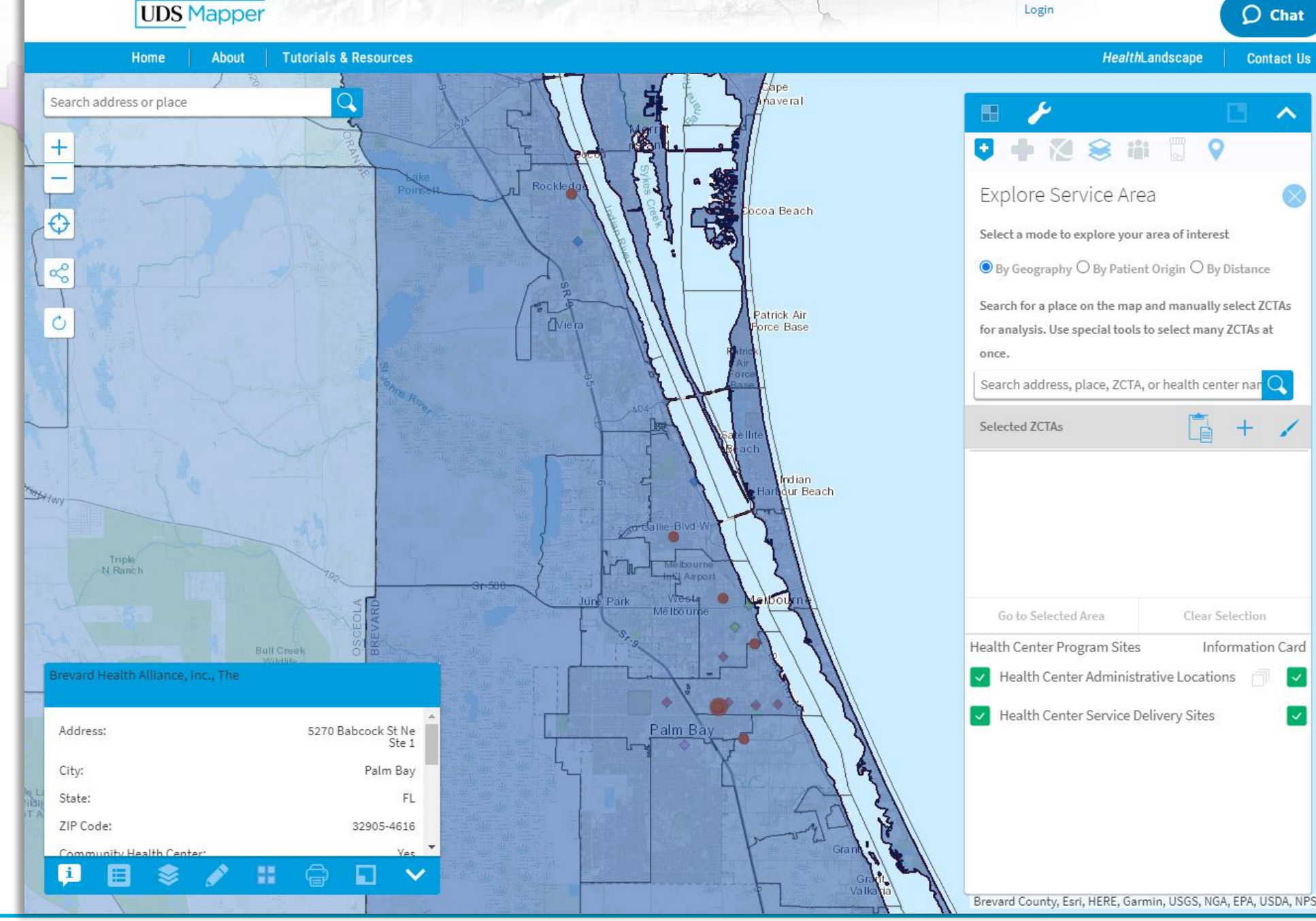

#### **UDS Mapper**

Home

#### **Logout / Account Settings TUTORIALS &**  About **Tutorials & Resources** HealthLandscape **Contact Us RESOURCES Return Tutorials & Resources** Return to your session in the UDS Mapper **Webinars & Presentations**  $GO$ Attending a webinar or in-person presentation is one of the best ways to learn how to properly and effectively use the UDS Mapper. View our list of upcoming webinars and **View Demo** presentations, and sign up for one today! Learn how you can use the tool to improve community health ▪User support is GO **Tutorials** Find the slides we use during the webinars and a variety of how-to materials are provided **Quick Links** to help you use the UDS Mapper! Use these resources to teach yourself how to use the available What is the UDS Mapper? UDS Mapper at your own pace. **Tutorials & Resources Knowledge Base Knowledge Base** throughout the **Webinar Training** The Knowledge Base contains FAQs, a Glossary of terms used within the website, and Data Definitions. Type a keyword or phrase into the search bar to find related articles. If **Contact Us** you cannot find what you are looking for, feel free to contact us! **About HealthLandscape** UDS Mapper site **Data Update Schedule** The various data sources in the UDS Mapper update on different schedules. Find the overall data update schedule in this section. Information about individual data points can **IMost of the help** be found in the the Knowledge Base. **Data Estimation Methodologies** Read an explanation of our methodology for obtaining ZCTA-level data estimates. resources are found in the **Benchmarks for Population Indicators** Find a table of benchmarks you can use for the Population Indicators Tool. **Tutorials & ZIP Code to ZCTA Crosswalk Resources**  ZIP Codes and ZCTAs do not always perfectly align. To find out which ZCTA a ZIP Code has been assigned to, please use this Crosswalk. section of the site

*Food Insecurity and Opportunities for Health Centers 39*

**Articles & References** 

Want to learn more about the scientific background and significance of the UDS Mapper? View our list of relevant articles and references on community health centers and using

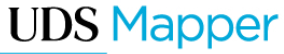

## **THANK YOU!**

If you have additional questions or feedback after the conclusion of this presentation, please use the Contact Us form provided on the UDS Mapper Site:

<https://www.udsmapper.org/contact-us.cfm>

or contact the Bureau of Primary Health Care: [https://www.bphc.hrsa.gov](https://www.bphc.hrsa.gov/)

> Sign up for the [Primary Health Care Digest](https://bphc.hrsa.gov/phc-digest.html)

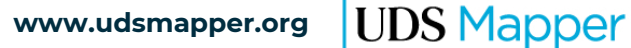

## **CONNECT WITH HRSA**

To learn more about HRSA, visit:

**[www.HRSA.gov](http://www.hrsa.gov/)**

# Sign up for the HRSA *eNews:*

Follow HRSA:

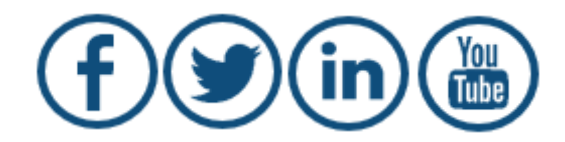

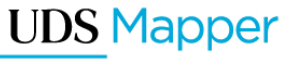